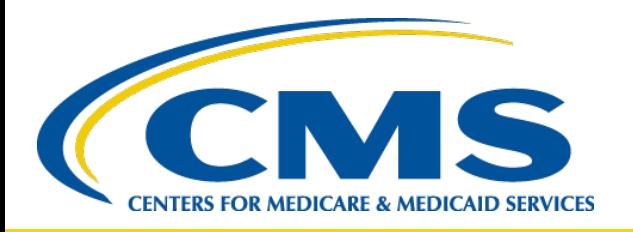

### **Completing the 2020 CMS-2744 Annual Survey**

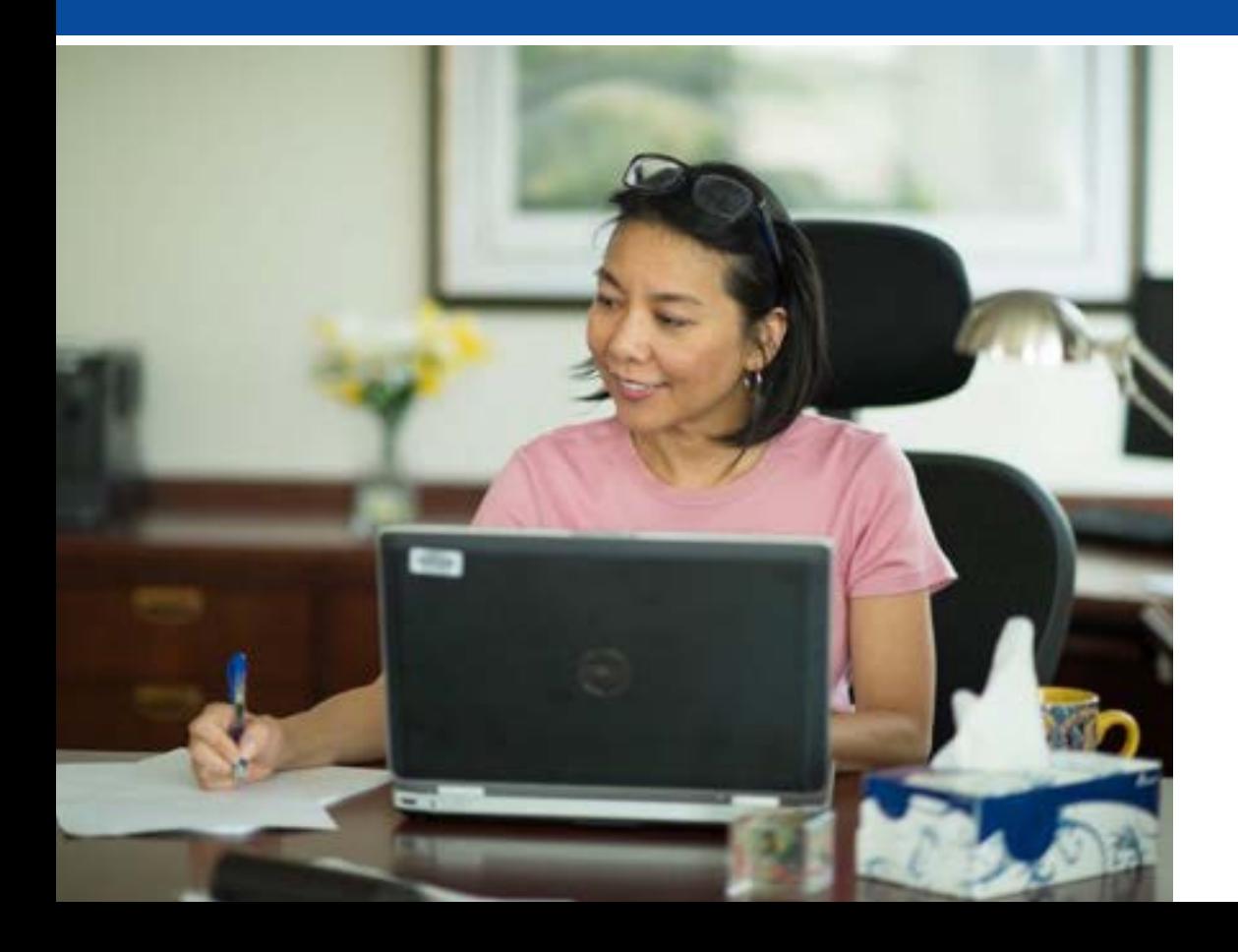

*Thursday, January 28, 2021 2—3 p.m. Eastern Time*

*End-Stage Renal Disease (ESRD) Outreach, Communication, and Training (EOCT)*

### **Submitting Questions**

**Type questions in the "Q&A" section, located to the right of your screen.**

**Send all Q&A questions to "All Panelists"**

**Note:** *Some questions may require additional research. Unanswered questions may be submitted to CRAFT@MyCROWNWeb.org.*

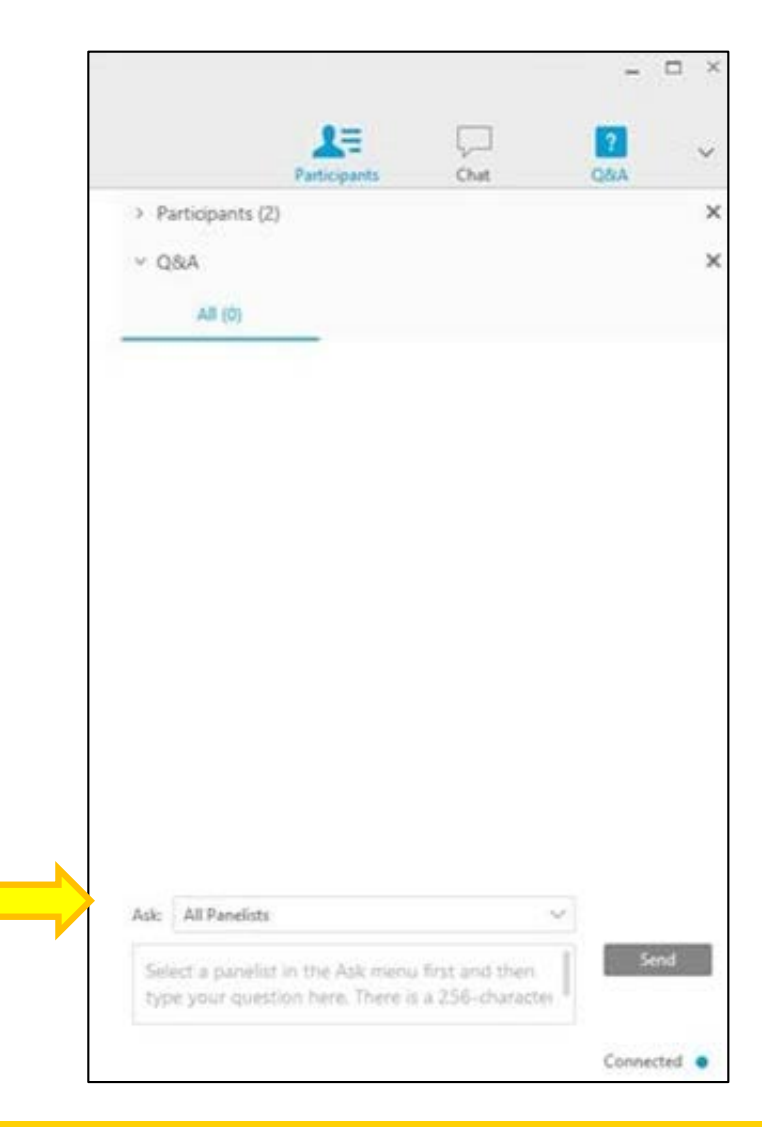

### **Today's Trainer**

### **Oniel Delva, MS, CTT+**

*Communications Director* 

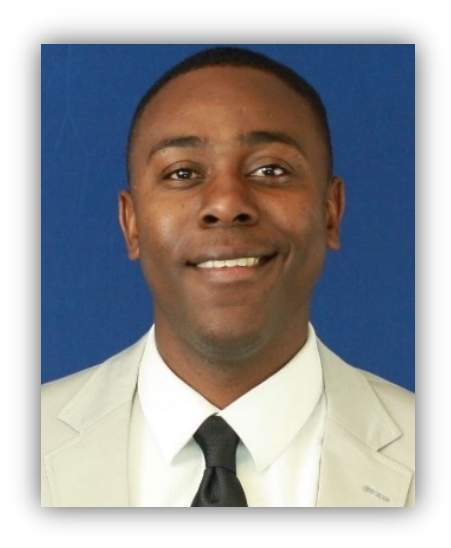

**Note:** 

Patient data used in this presentation is fictitious.

## **Agenda**

- CMS-2744 Annual Survey Overview
- Generating and Saving a CMS-2744
- Editing an Existing CMS-2744
- Submitting a CMS-2744
- Submitting a CMS-2744B for a Transplant Center

### **CMS-2744 Annual Survey Overview**

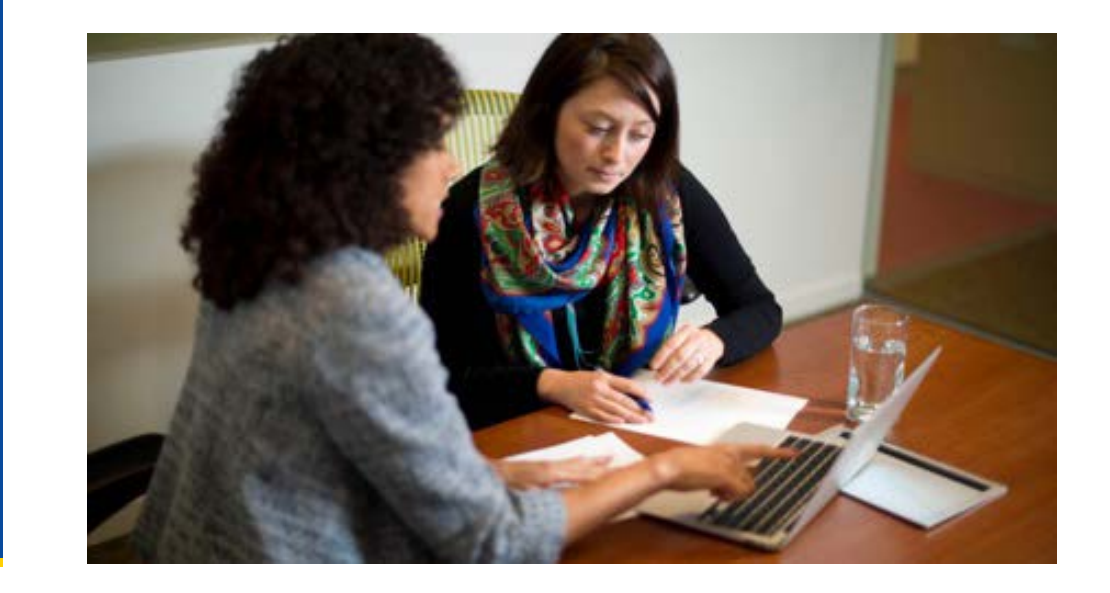

### **What is the CMS-2744 Annual ESRD Facility Survey?**

### The Annual ESRD Facility Survey is:

- A CMS Office of Management and Budget reporting requirement for all ESRD facilities and Transplant Centers to provide information to CMS
- Designed to collect ESRD facility (2744A) and Transplant Center (2744B) information regarding:
	- Patient Census
	- Treatment Records
	- Staffing Records

### **What is the CMS-2744 Annual ESRD Facility Survey? (Continued)**

• The information is used to assess and evaluate the local, regional and national levels of medical and social impact of ESRD care and is used extensively by researchers and suppliers of services for trend analysis.\*

\*Federal Register Vol. 75, No. 48 March 12, 2010

### **What is Included on a CMS-2744?**

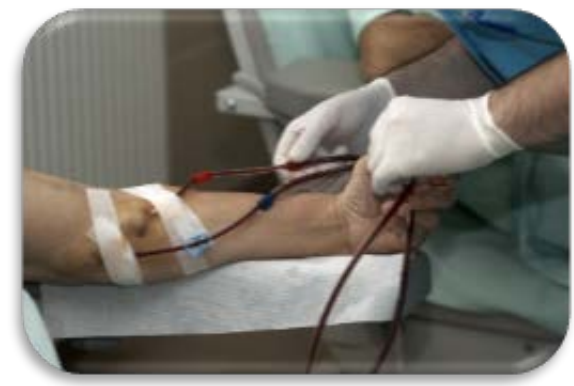

### **2744A: Dialysis Facilities**

- Facility Information
- Beginning Patient Count
- Additions
- Losses
- Ending Patient Count
- Medicare Status
- Number of Treatments In-Center and Other
- Vocational Rehabilitation Information

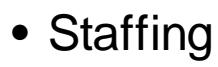

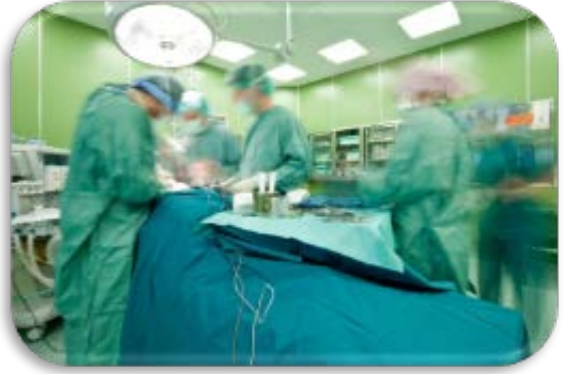

### **2744B: Transplant Facilities**

- Number of Transplant Patients
- Medicare Status
- Number of Transplants
- Transplant Wait List Count

### **Example of CMS-2744A**

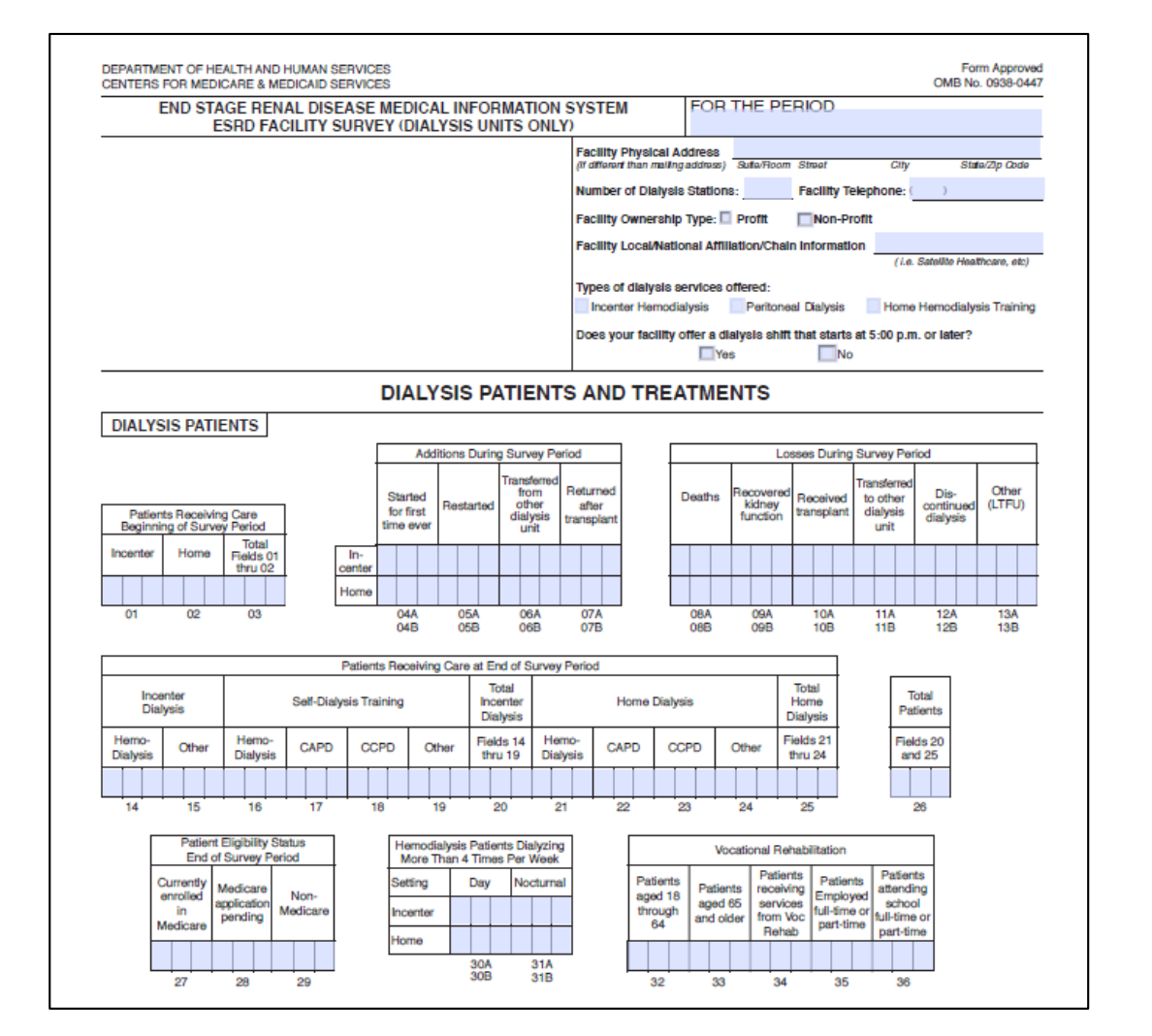

### **CMS-2744A Instructions:**

https://www.cms.gov/Medicare/CMS-[Forms/CMS-Forms/Downloads/CMS2744A.pdf](https://www.cms.gov/Medicare/CMS-Forms/CMS-Forms/Downloads/CMS2744A.pdf)

### **Example of CMS-2744B**

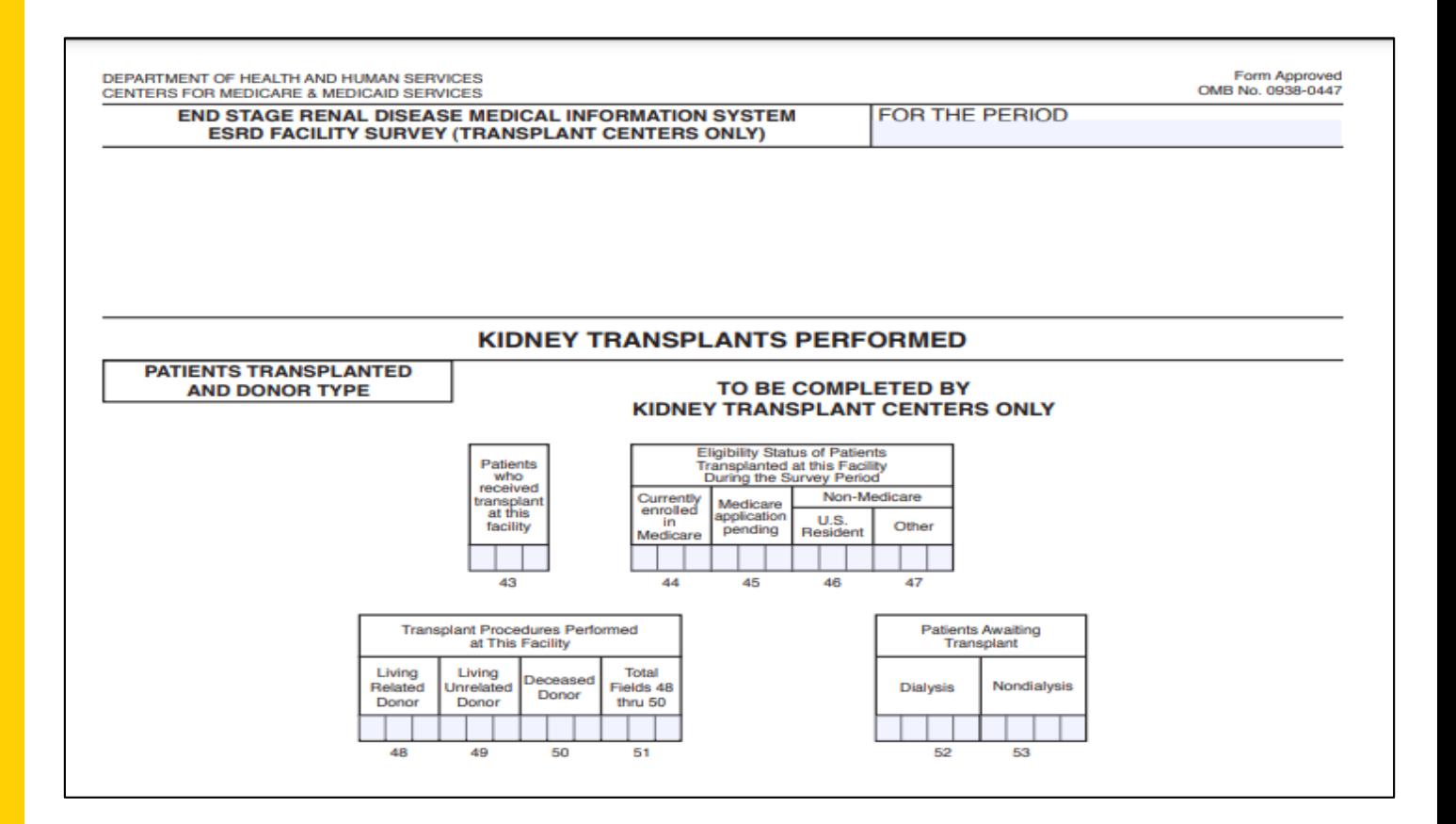

### **CMS-2744B Instructions:**

https://www.cms.gov/Medicare/CMS-[Forms/CMS-Forms/Downloads/CMS2744b.pdf](https://www.cms.gov/Medicare/CMS-Forms/CMS-Forms/Downloads/CMS2744b.pdf)

### **CMS-2744 in EQRS**

- EQRS pulls data from the following screens to pre-populate CMS-2744 fields:
	- Facility Details
	- Patient (Demographics)
	- Admissions
	- Treatments

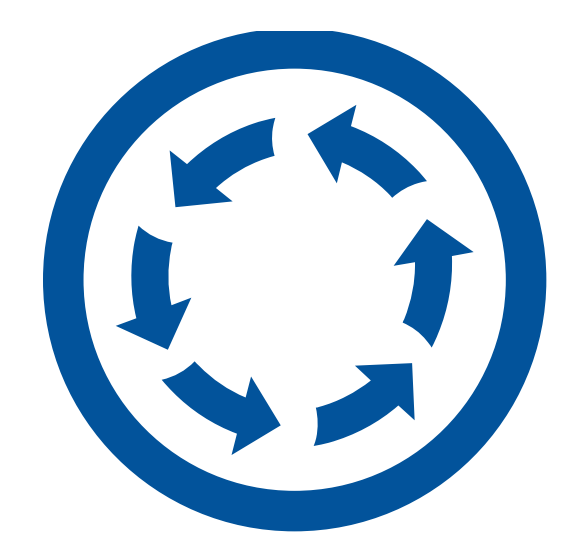

### **Getting Started**

- Facilities initiate the CMS-2744 completion process in EQRS, by generating a form and submitting it for acceptance by the Network.
- The CMS-2744 form goes through various stages before it is complete. Facilities must monitor their forms' status.
- The form is complete once it is in a "FINALIZED" status.

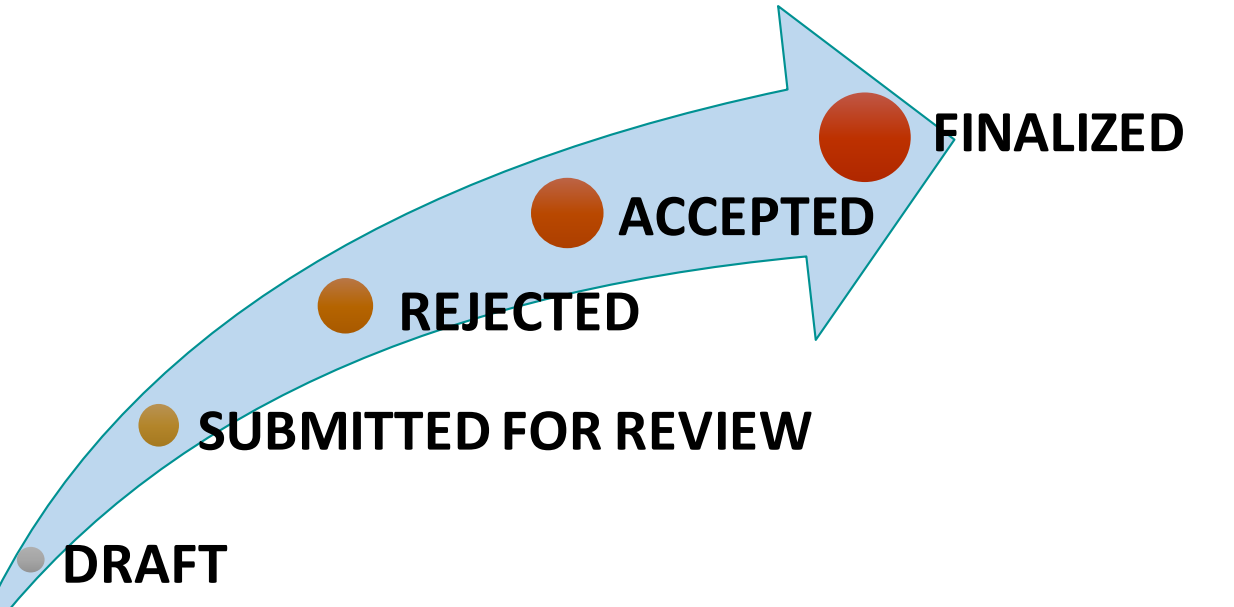

### **CMS-2744 Flow**

- ESRD Networks have local submission deadlines to help ensure that CMS-2744 forms are "FINALIZED."
- The facility generates and submits the CMS-2744 form to the Network for review. The Network accepts or rejects the CMS-2744 and submits it to CMS.

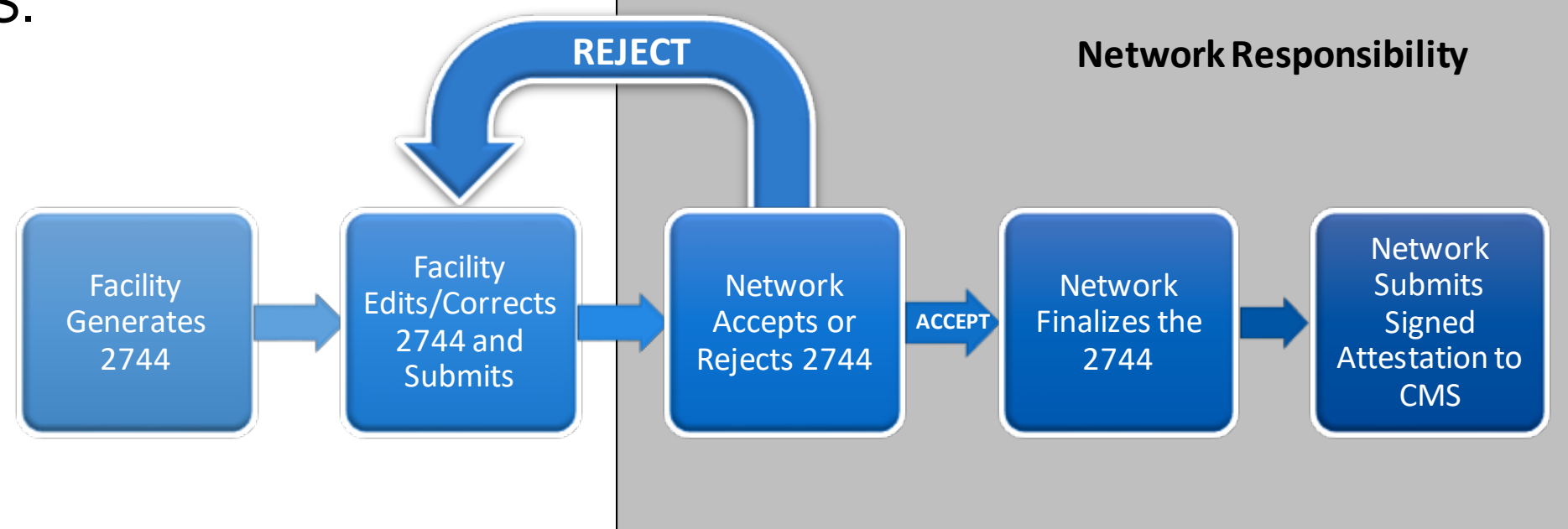

### **Generating and Saving a CMS-2744**

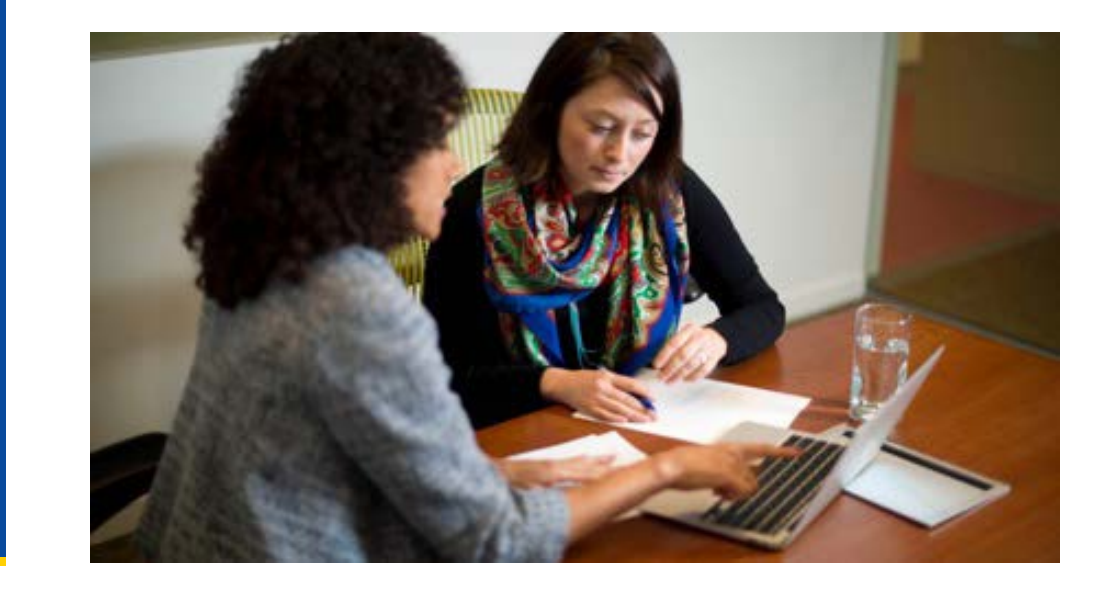

### **Select the Facility by Clicking Change Organization**

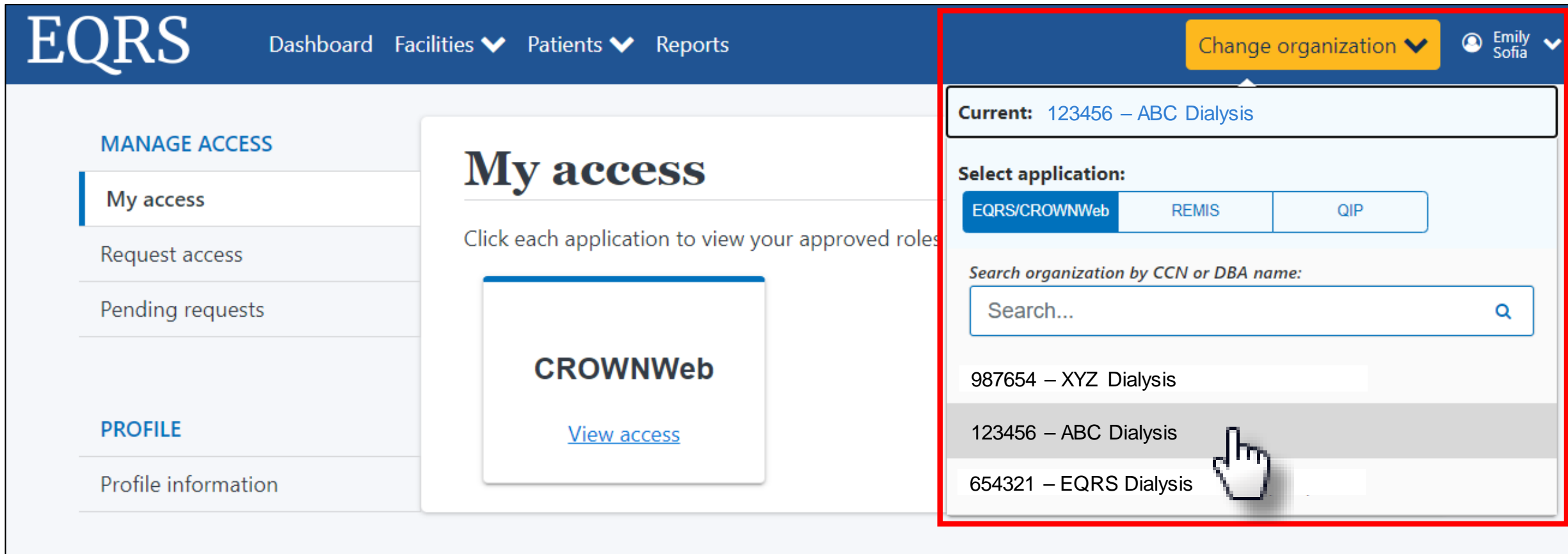

### **Click the Form 2744 Link from the Facilities Tab**

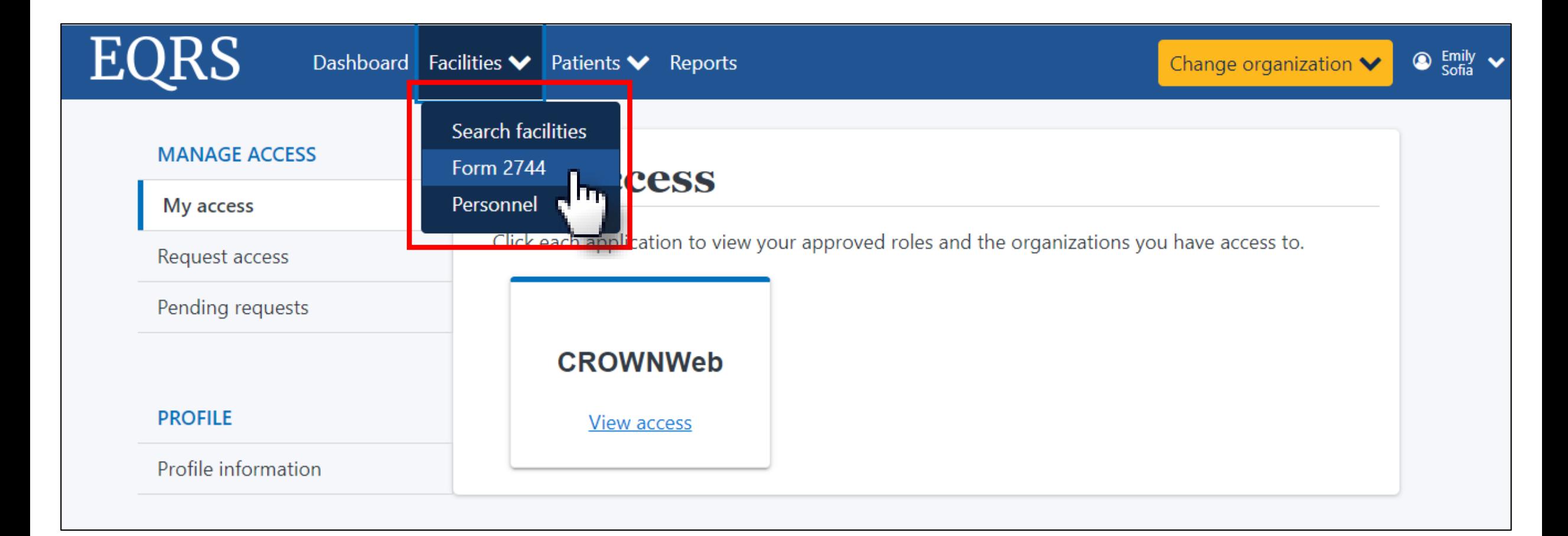

### **Click Search for Missing Survey Status**

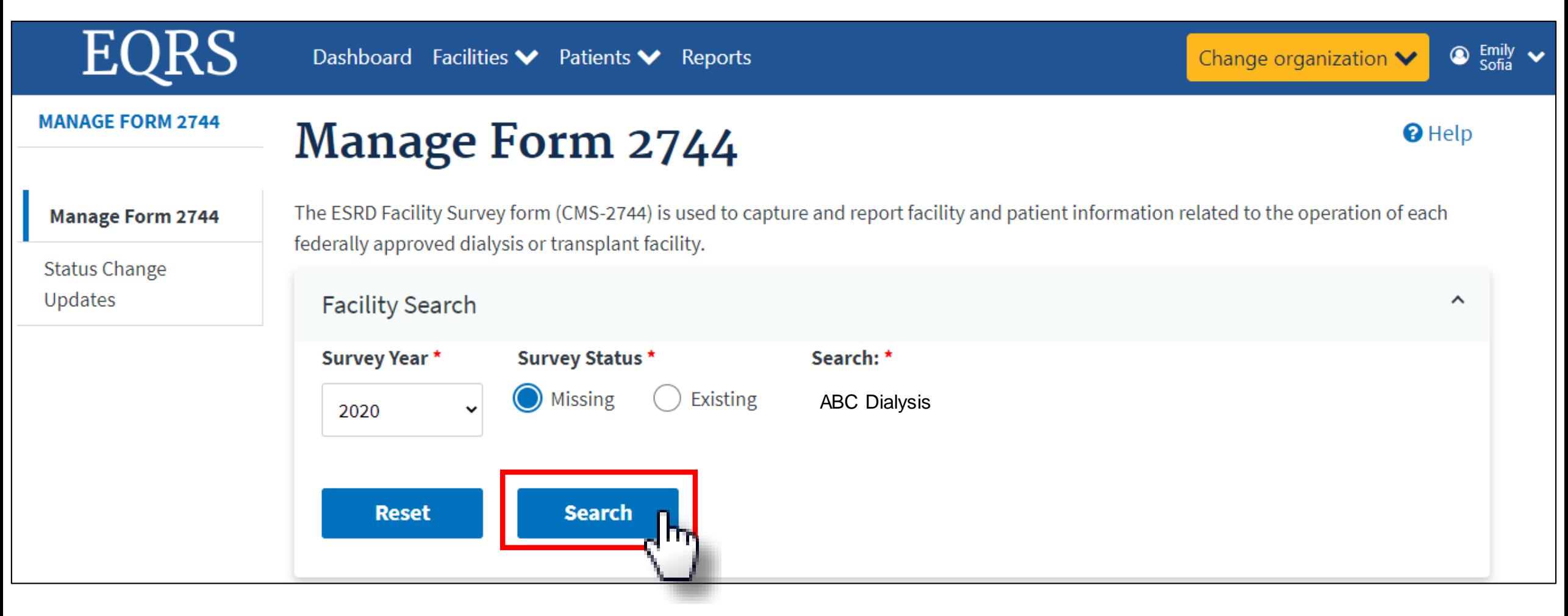

## **Click Add for Missing Survey**

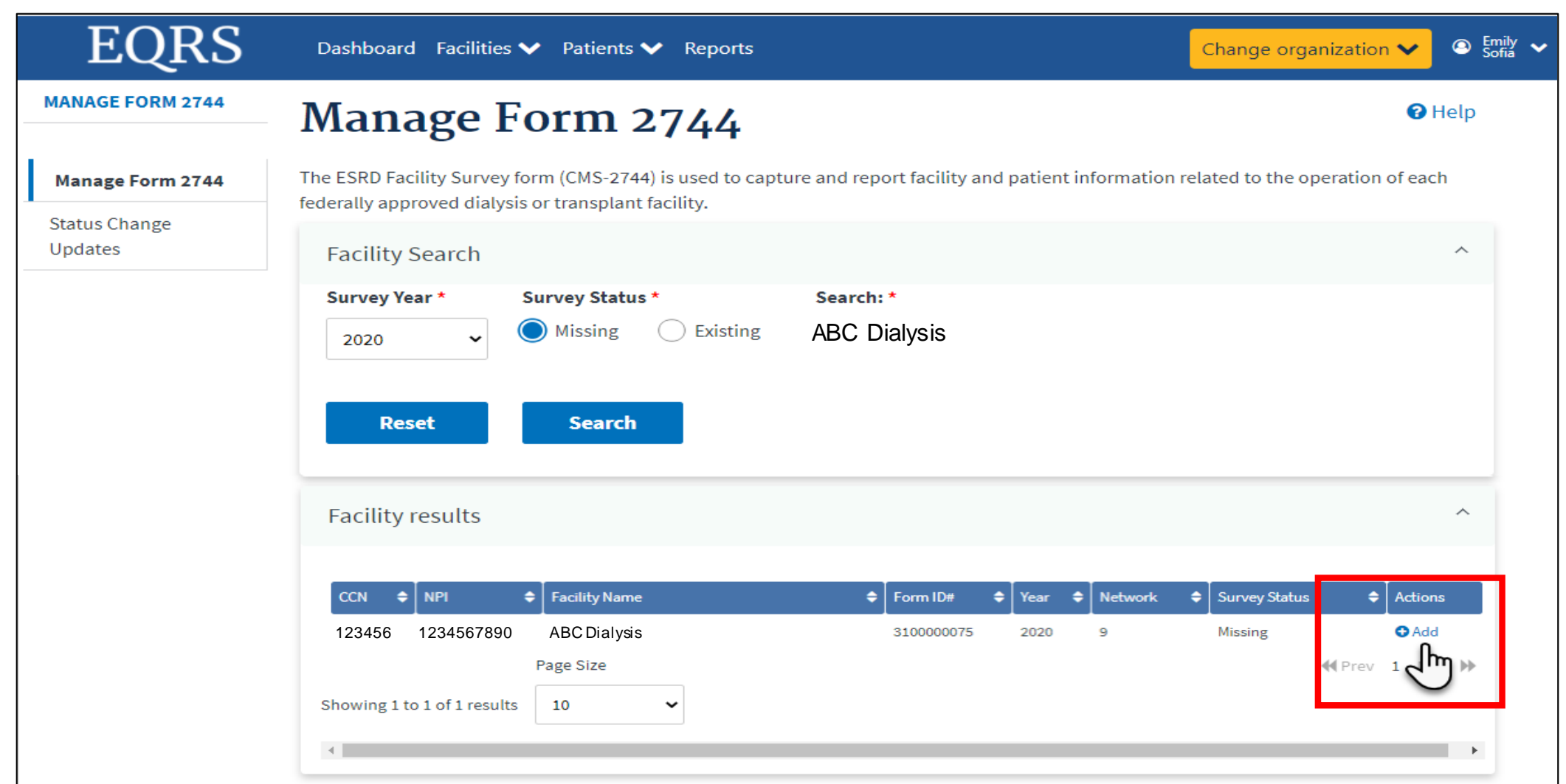

18

### **Click Generate to Add Facility Form 2744**

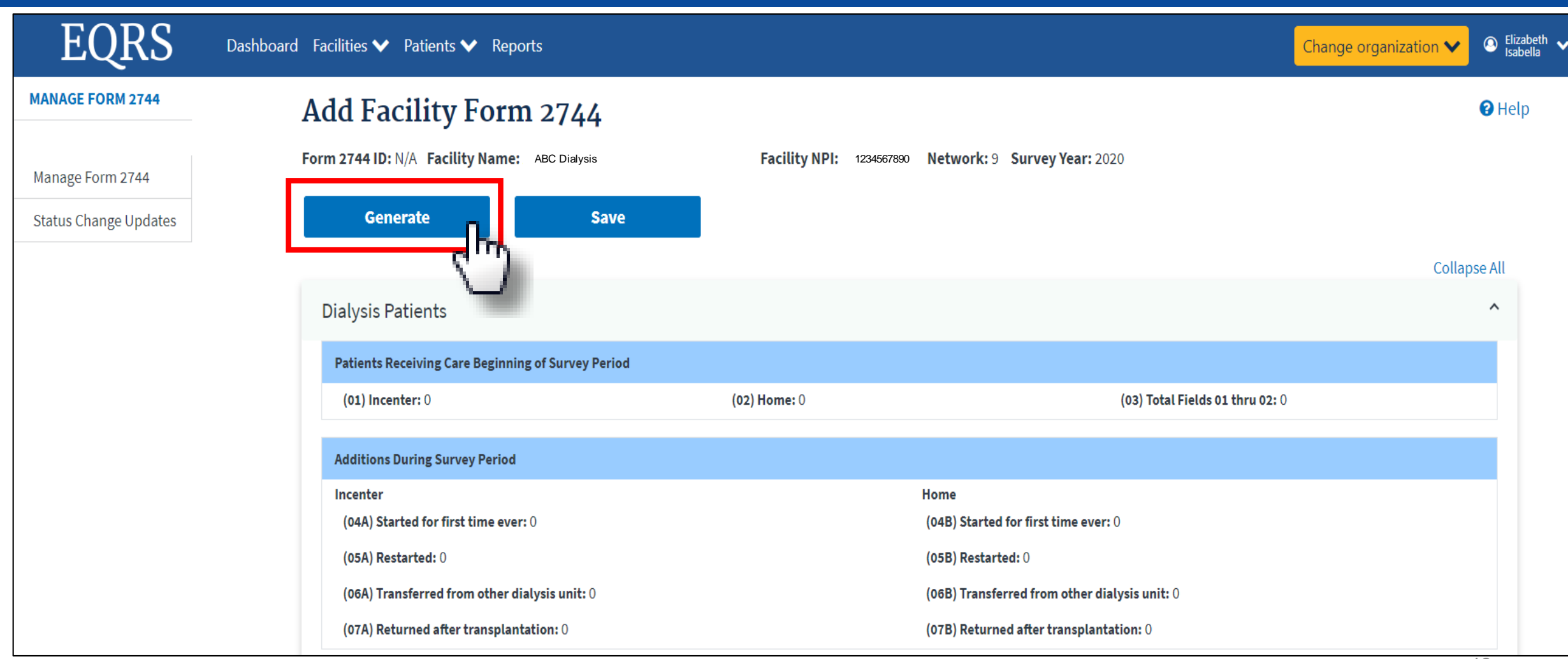

### **Successfully Generated Form 2744**

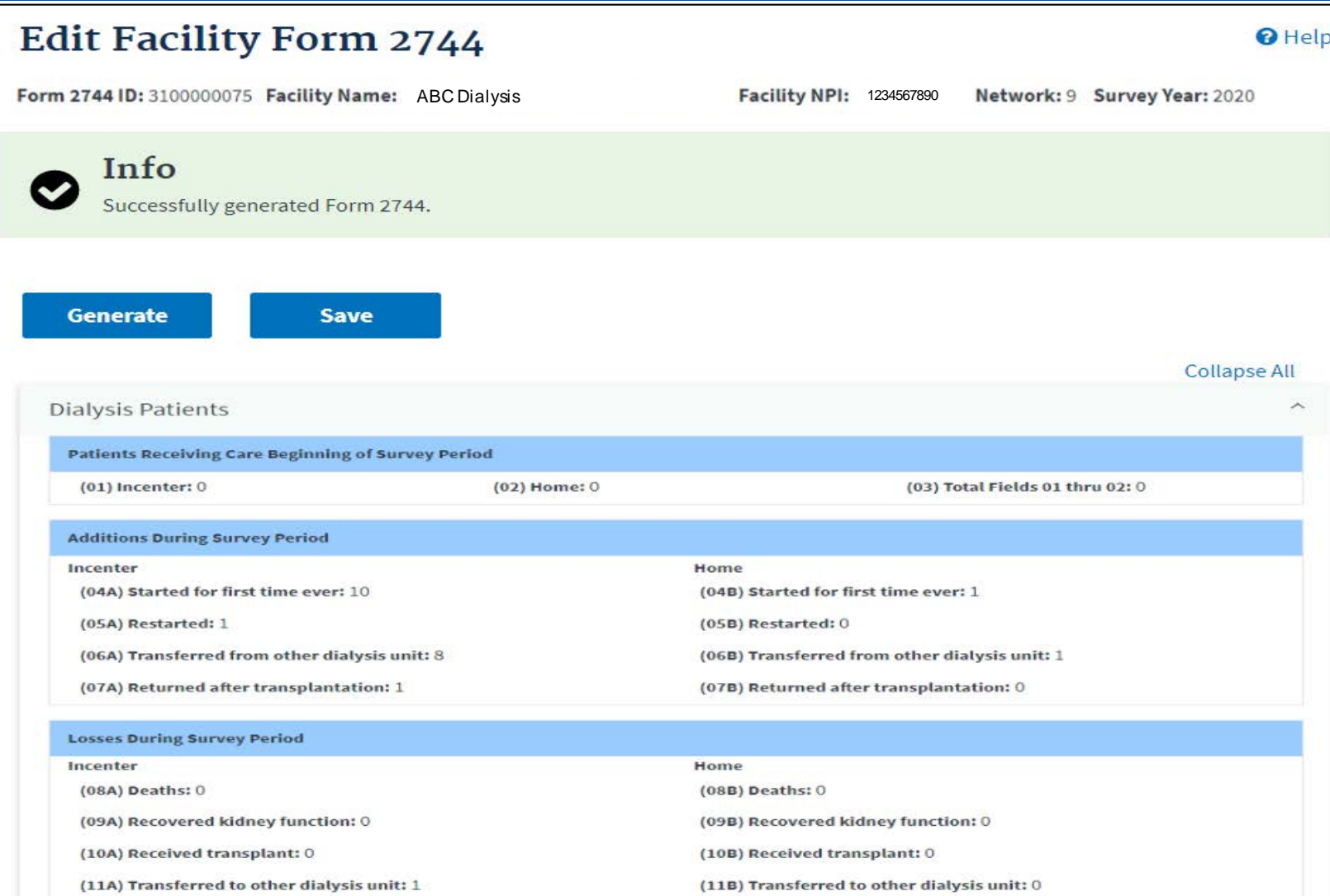

### **Review Patients Receiving Care Beginning of Survey Period Section**

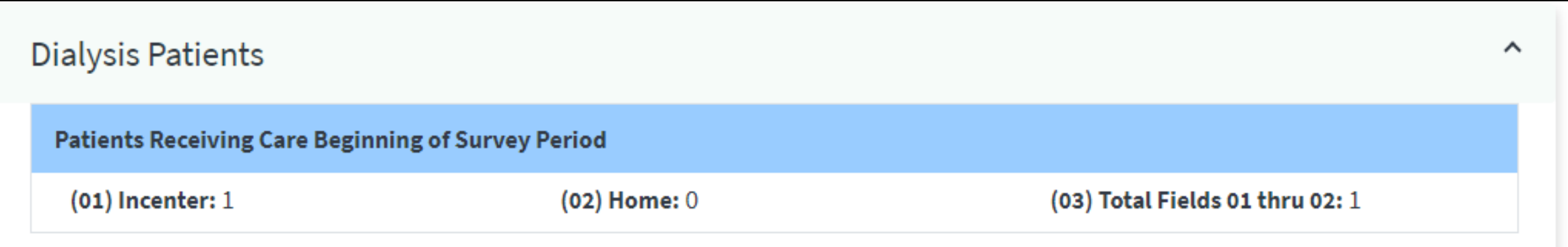

### **Review Additions During Survey Period Section**

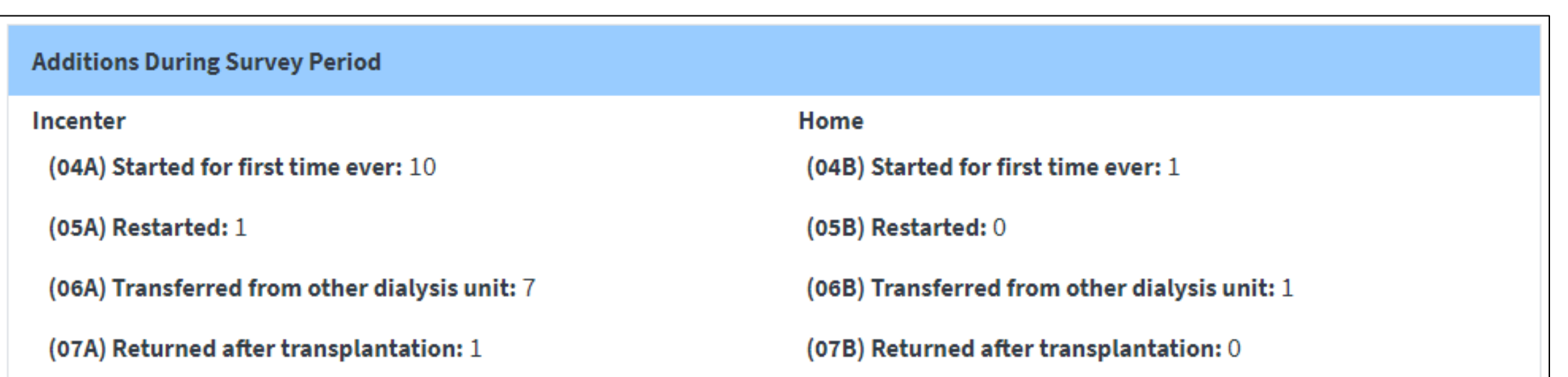

### **Review Loses During Survey Period Section**

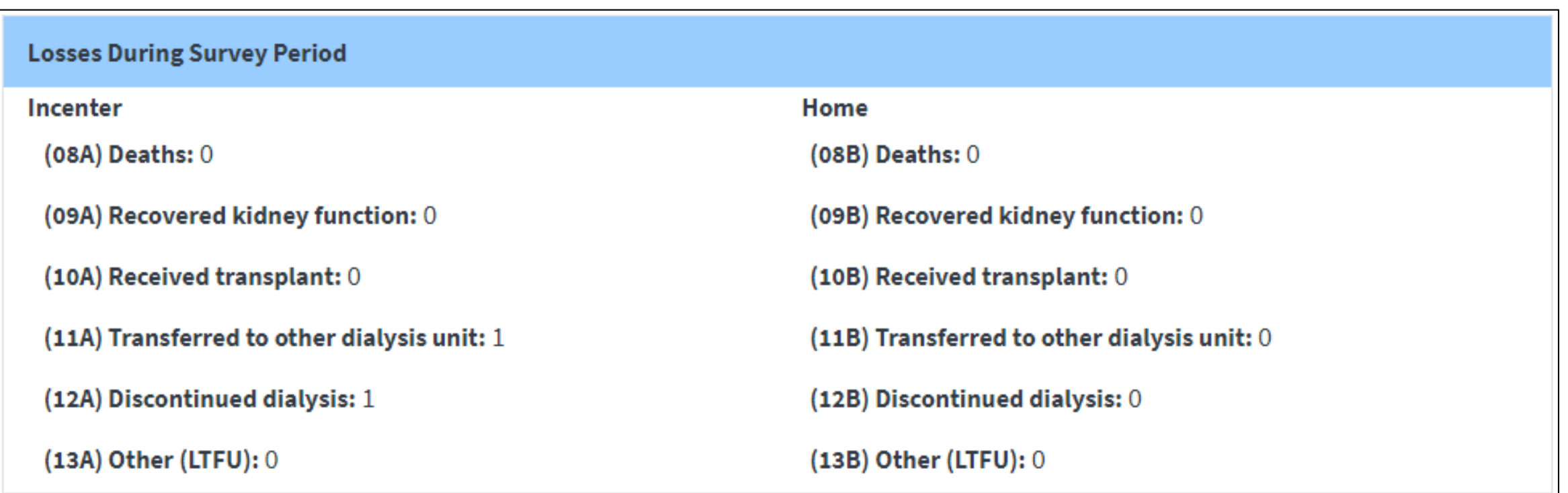

### **Review Patients Receiving Care at End of Survey Period Section**

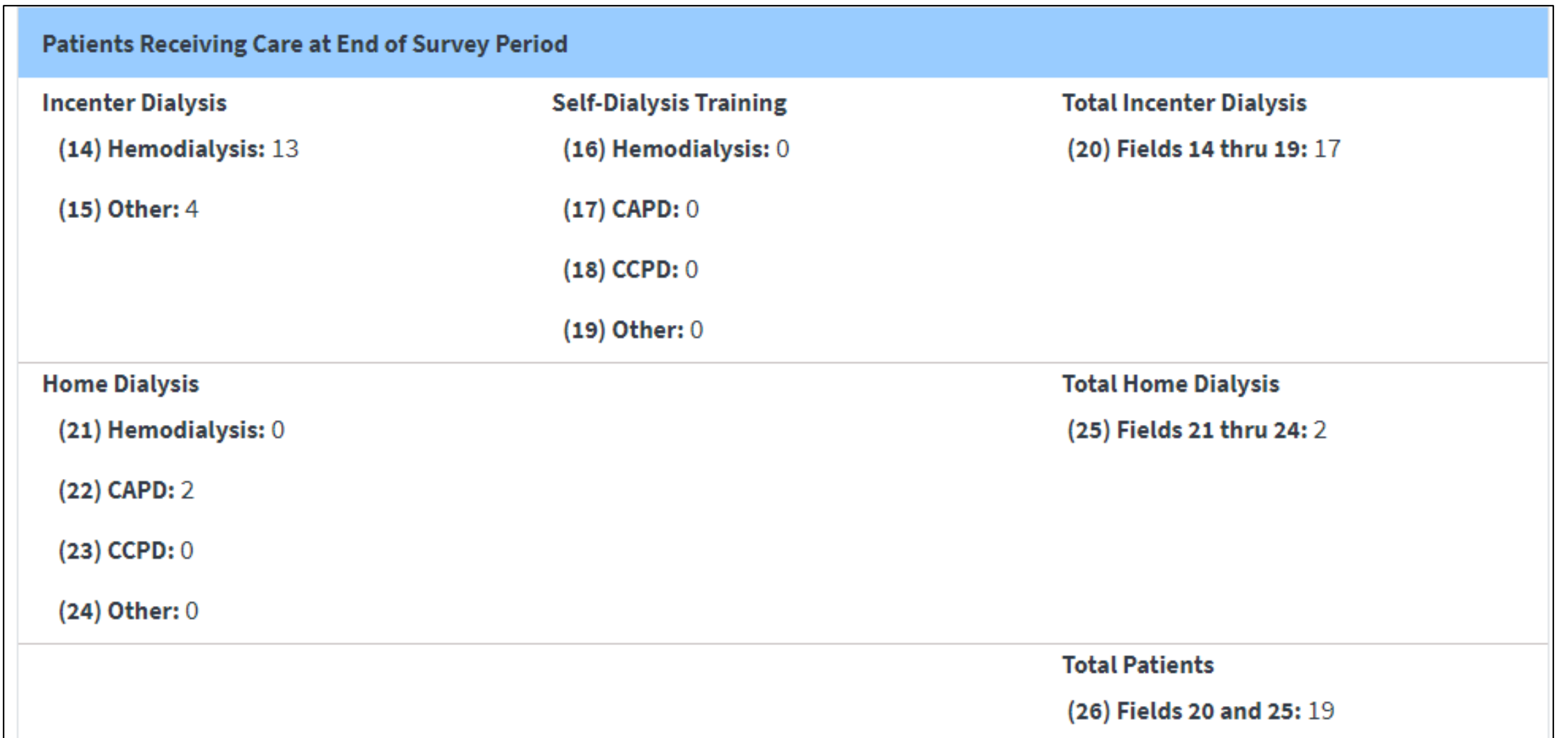

### **Review Patient Eligibility Status End of Survey Period Section**

**Patient Eligibility Status End of Survey Period** 

(27) Currently enrolled in Medicare: 7

(28) Medicare application pending: 5

(29) Non-Medicare: 3

### **Review Hemodialysis Patients Dialyzing More Than 4 Times Per Week Section**

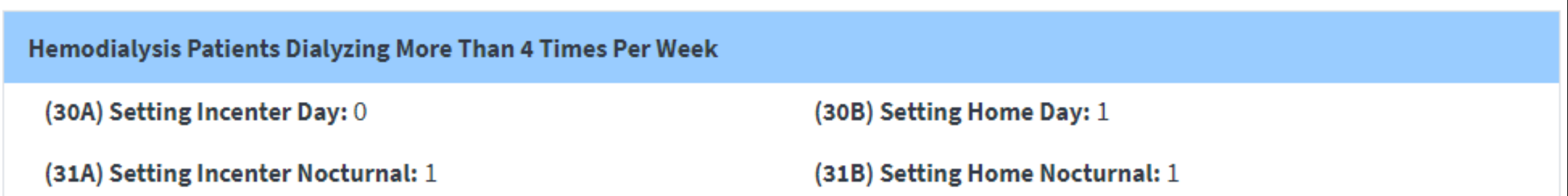

### **Review Vocational Rehabilitation Section**

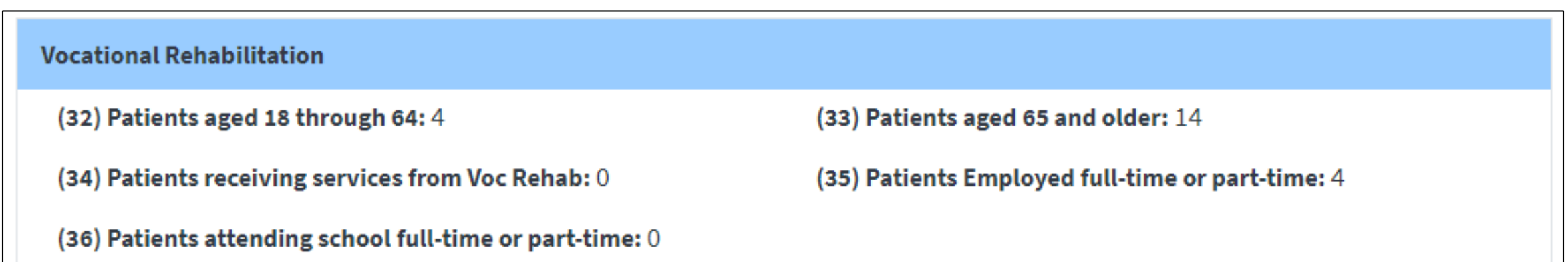

### **Enter Incenter Dialysis Treatment**

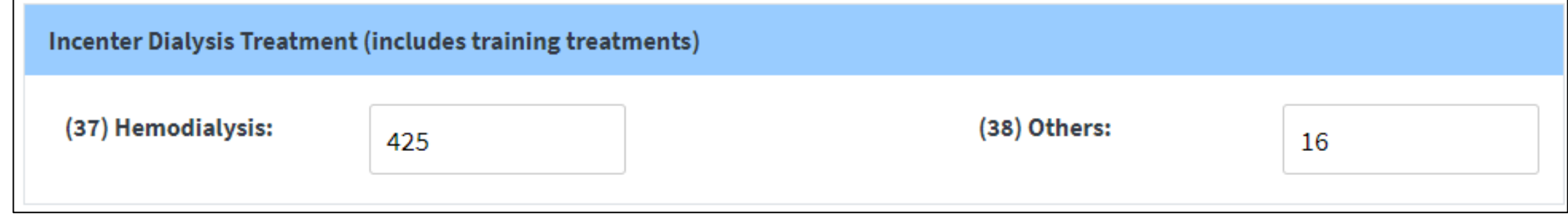

NOTE: The following section (fields 37 and 38) should reflect all outpatient treatments given to ESRD patients including self-care training treatments and those provided to transients during the survey year. Please be certain to report treatments to correspond with patients counted at the end of the survey period in a particular modality. If a situation occurs where a patient is reported at the end of the survey period but, no treatments were provided, please explain why no treatments were provided in the Remarks section of the survey form. DO NOT INCLUDE ACUTE TREATMENTS.

#### **Hemodialysis**

Field 37: Outpatient Treatments. Enter the number of staff-assisted treatments, training hemodialysis treatments and treatments performed by self-dialyzing patients, in-center, during the survey period.

#### Other

Field 38: Other Treatments. Enter the number of all other types of treatments provided in-center. For all types of peritoneal dialysis training, report the number of days for which exchanges were provided. Do not report the number of exchanges and do not report days where no dialysis treatments or exchanges were furnished. For example, report the number of staff-assisted and training intermittent peritoneal (IPD) treatments, CAPD and CCPD training days and all other number of treatments performed by self-dialyzing patients or training patients, in-center, during the survey period.

### **Enter Staffing as of December 31, 2020**

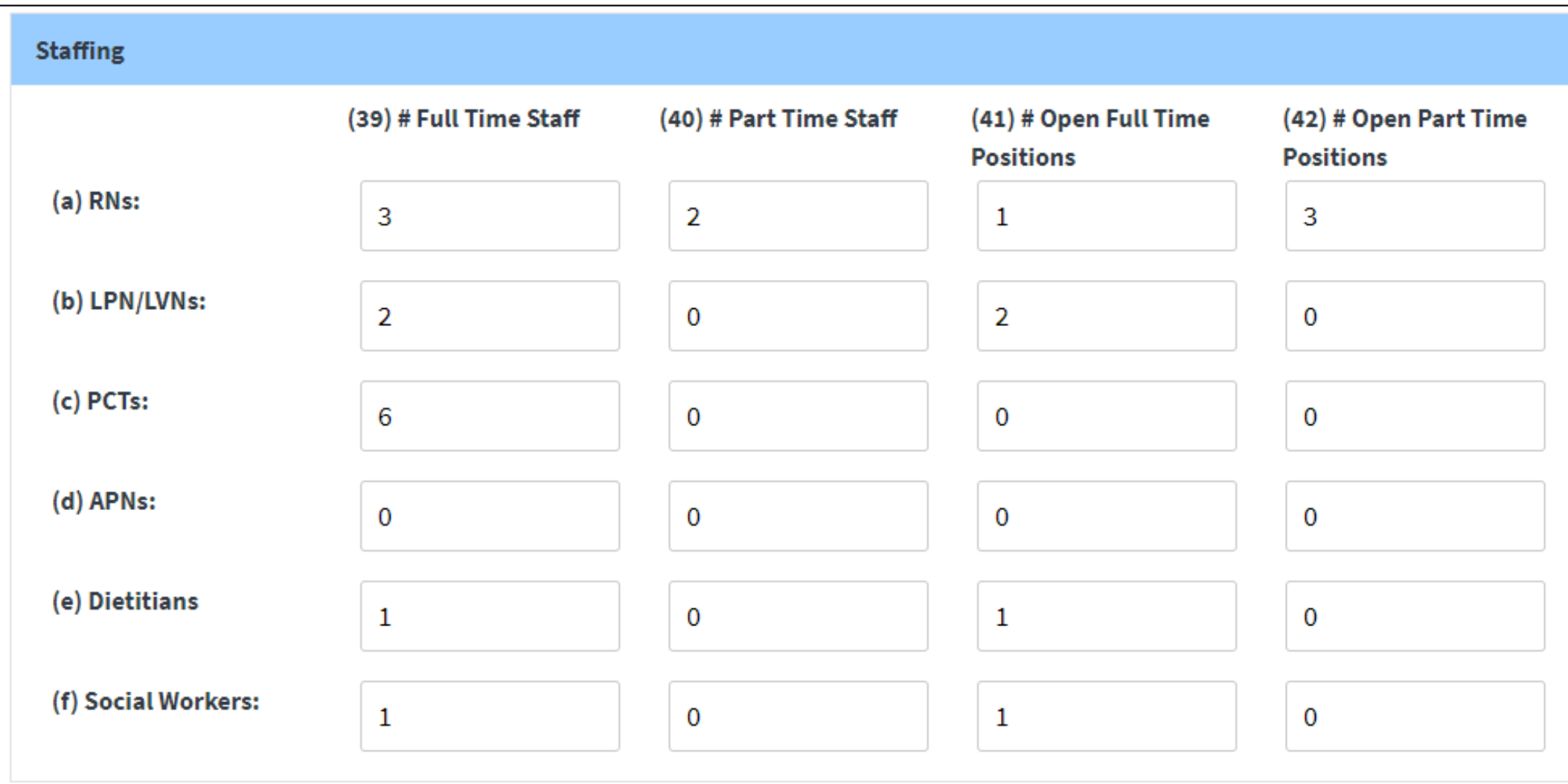

29

### **Review Errors, Enter Comments, Click Save**

### Remarks/Comments Status: Draft Date Generated: 2020-12-22T19:44:03.365+0000 by test.sdammoju1 Errors: Error - The Total number of patients receiving care at the beginning of the survey period (field 03) cannot equal 0 if the facility has not closed. Error - The total number of patients receiving incenter hemodialysis (field 14) cannot be greater than the total number of incenter hemodialysis treatments including training (field 37). Hemodialysis total is incorrect. Error - The total number of patients receiving incenter other dialysis (field 15) cannot be greater than the total number of incenter other dialysis treatments including training (field 38). Other dialysis total is incorrect. Error - The total number of Medicare patients (fields 27, 28, 29) must equal the total number of patients (field 26). Error - The total number of frequent home hemodialysis patients (fields 30B and 31B) cannot be greater than the number of home hemodialysis patients (field 21). Frequent home hemodialysis patients total is incorrect. **Comments:**

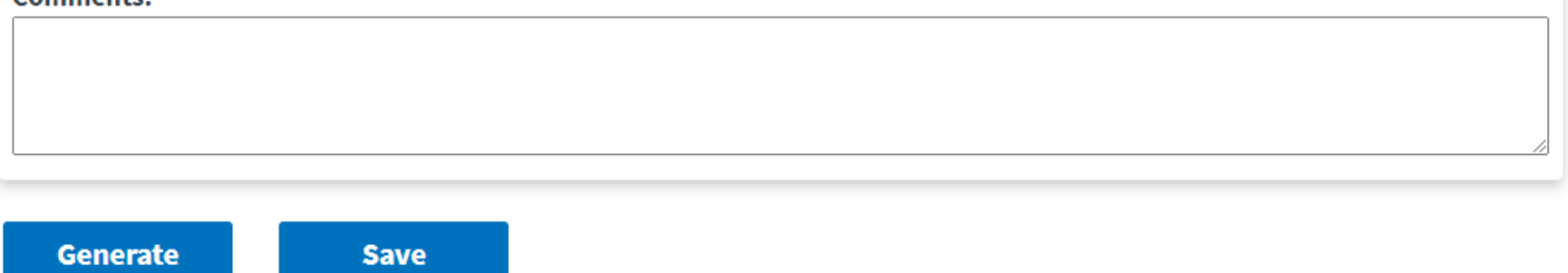

 $\hat{\phantom{a}}$ 

### **Successfully Saved Form 2744**

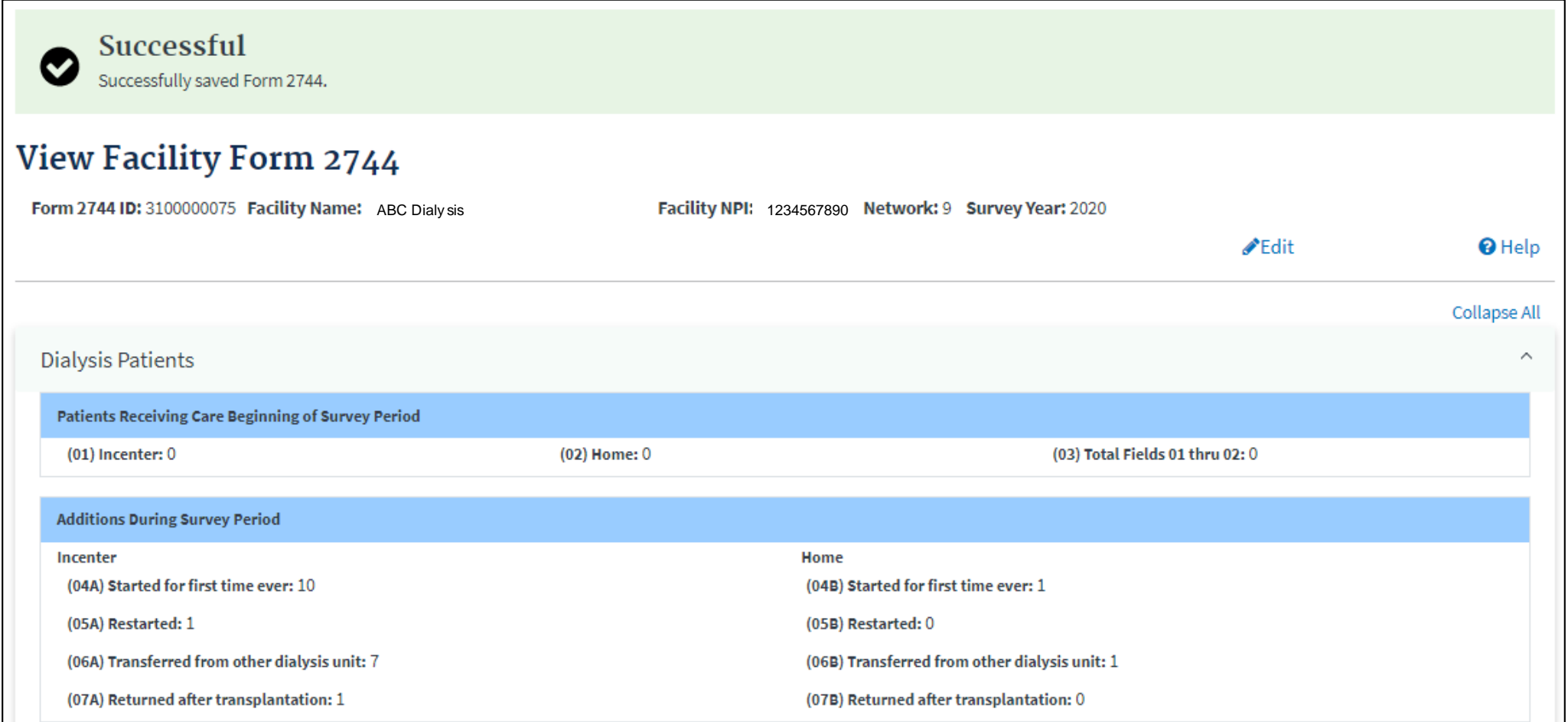

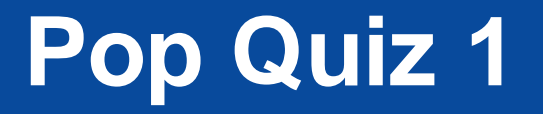

The CMS-2744 pulls data from the following screens. (Select all that apply)

- □ Dashboard
- Facility Details
- □ Manage Clinical
- Admissions
- **Q** Action List
- $\square$  Treatments
- □ Patient (Demographics)

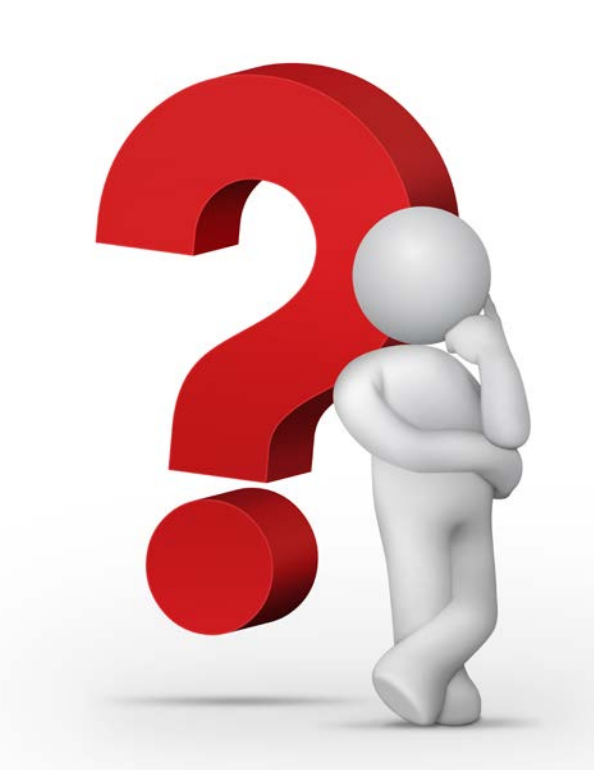

# **Summary: Generating and Saving a CMS-2744**

- 1. Click the **Change Organization** button to ensure that the correct facility is selected.
- 2. Click the **Facilities** tab.
- 3. Click the **Form 2744** link.
- 4. Select the **Survey Year** and **Survey Status** and click **Search**.
- 5. Click the **Add** link in the *Actions* section.
- 6. Click the **Generate** button.
- 7. Review pre-populated data and enter **Treatment and Staffing** information.
- 8. Click the **Save** button.

### **Editing an Existing CMS-2744**

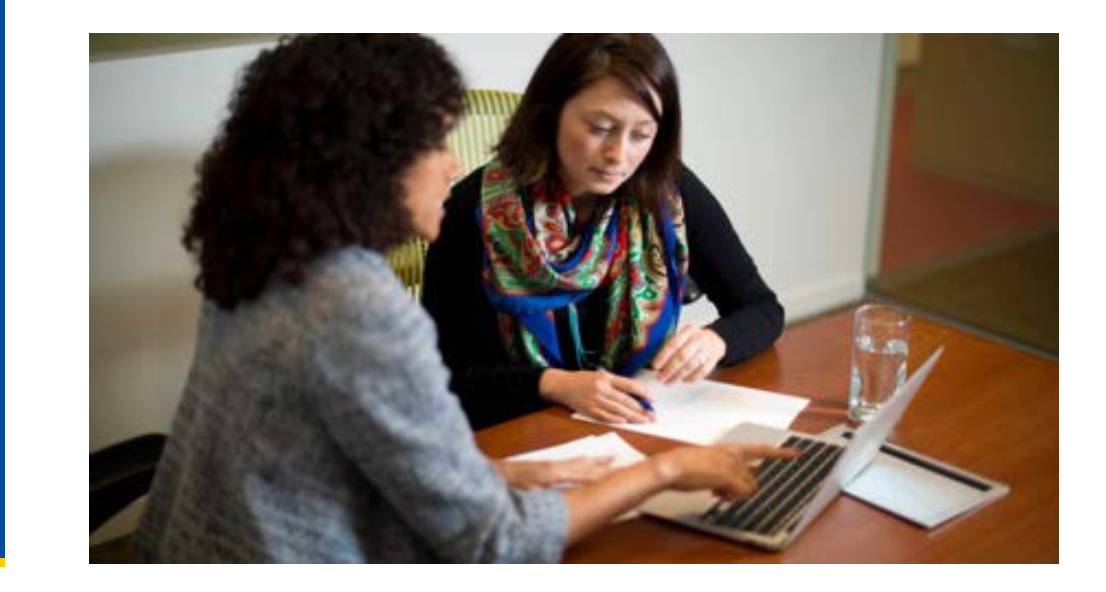

### **Click the Form 2744 Link from the Facilities Tab**

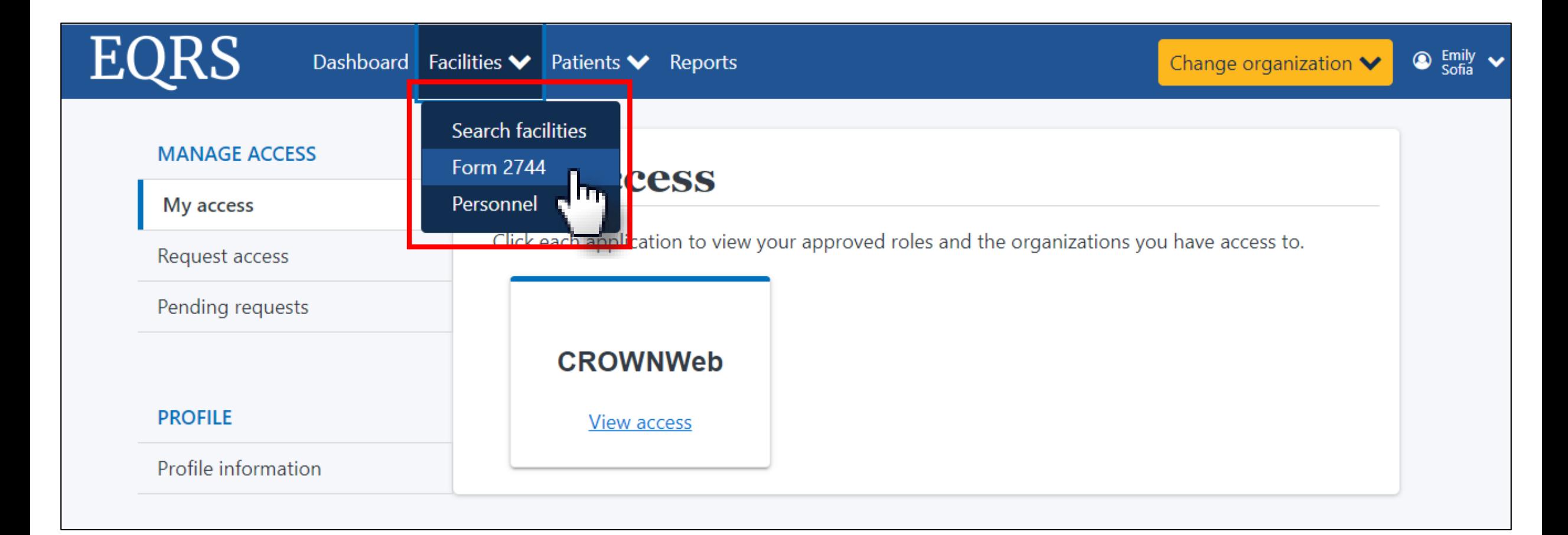

### **Enter the Desired Survey Year, Select Existing, and Click Search**

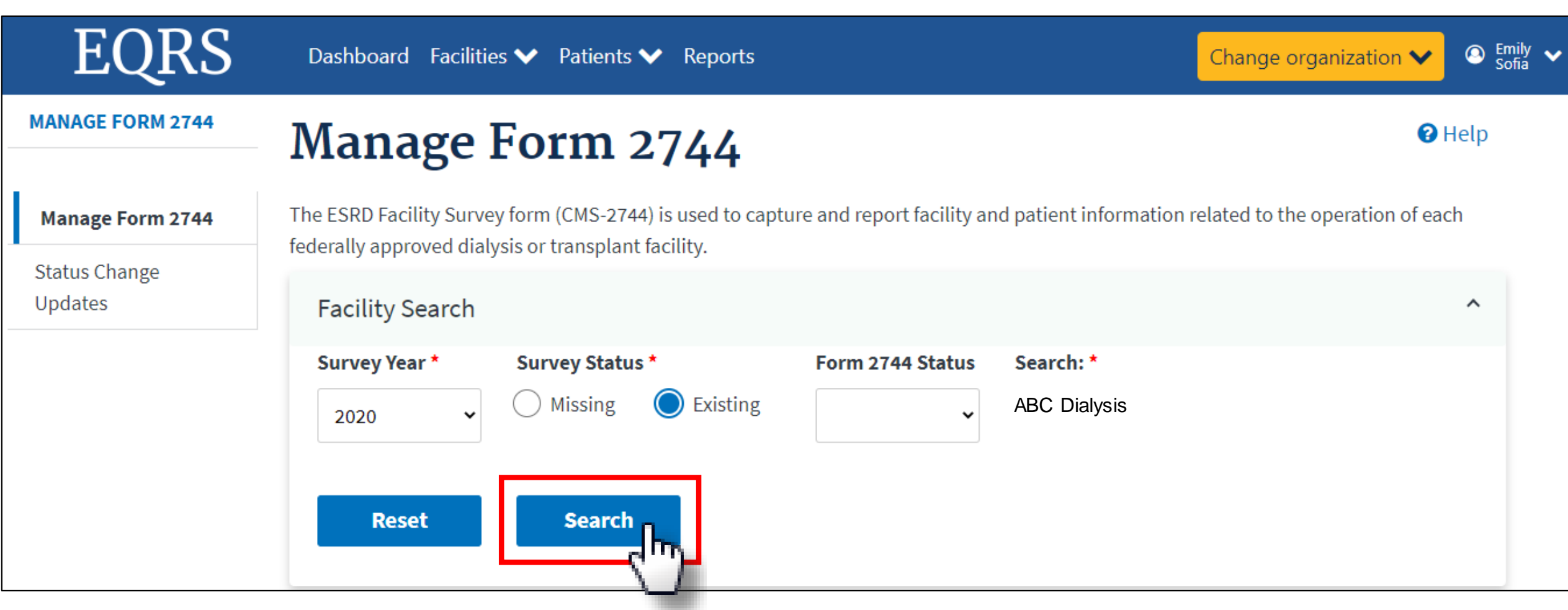

### **Click the View Link**

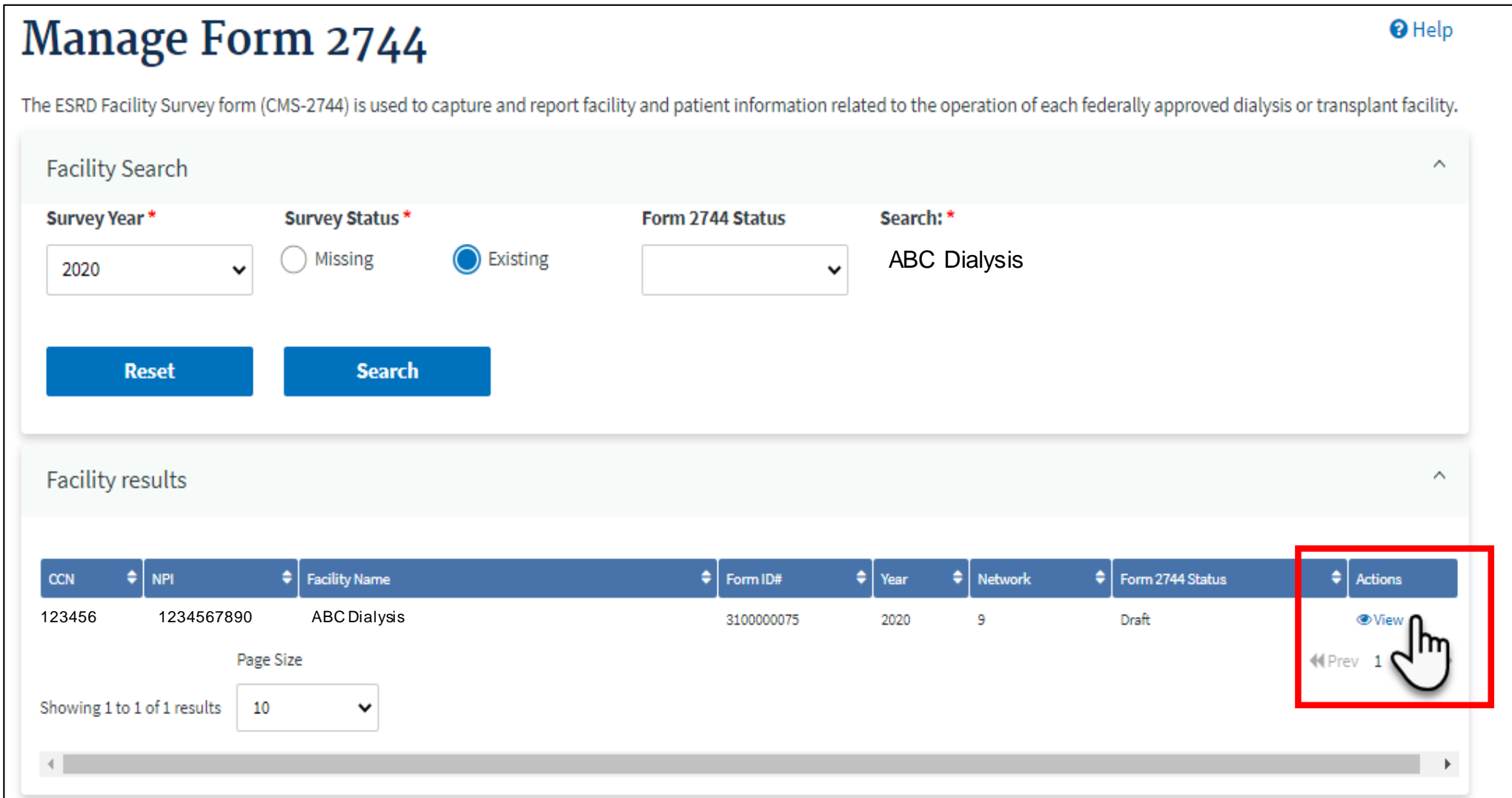

37

### **Click the Edit Link**

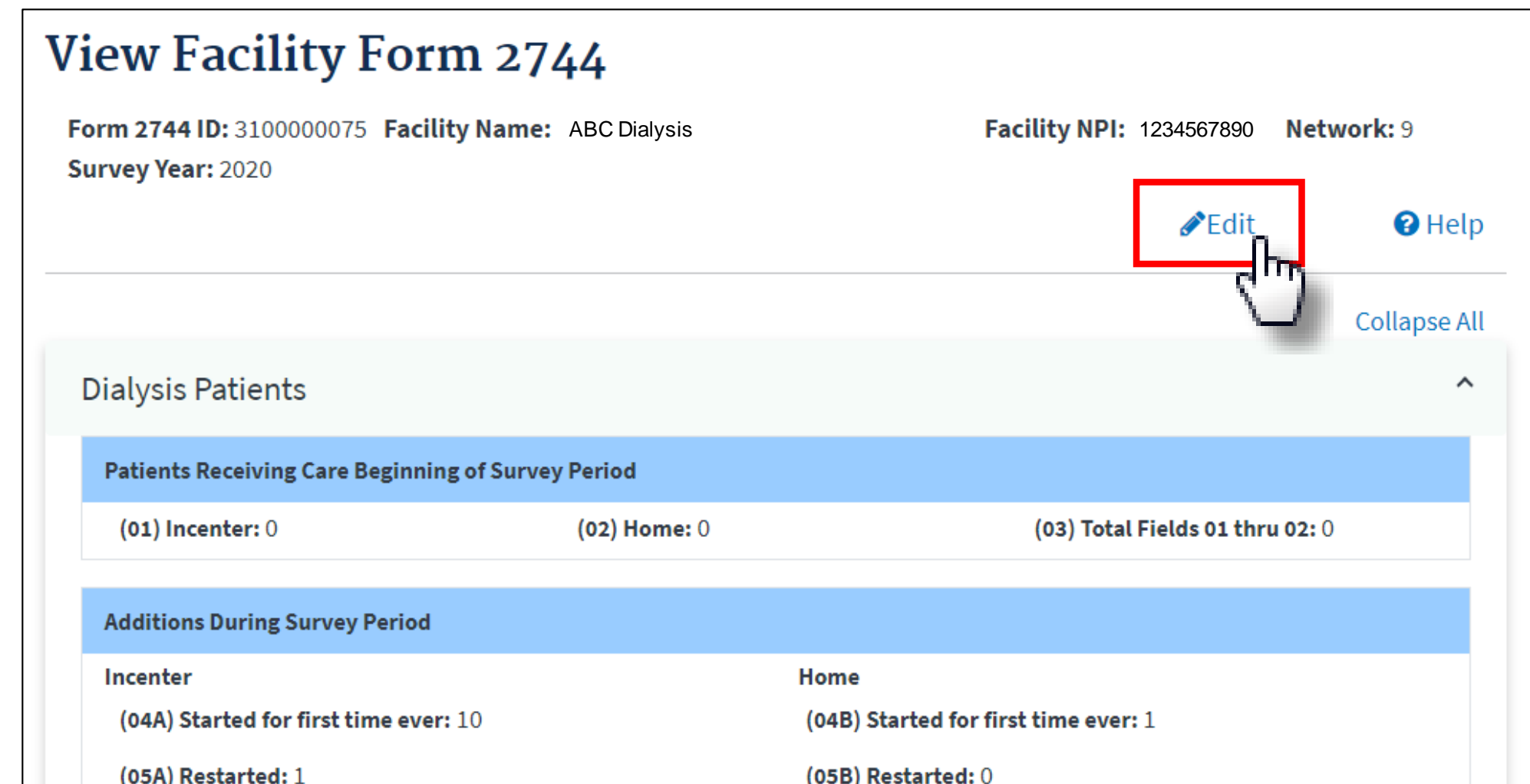

### **Click the Generate Button**

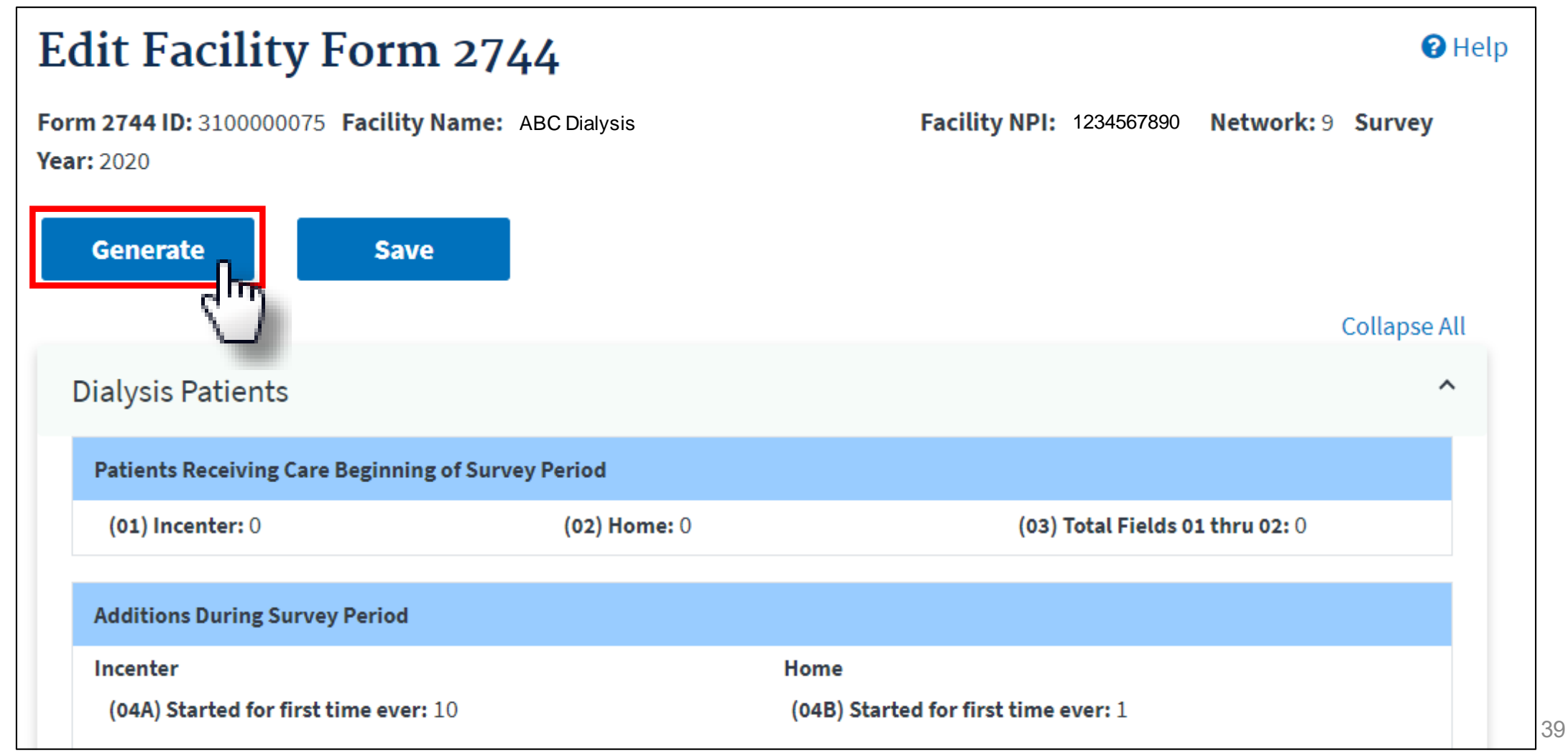

### **Click the Save Button**

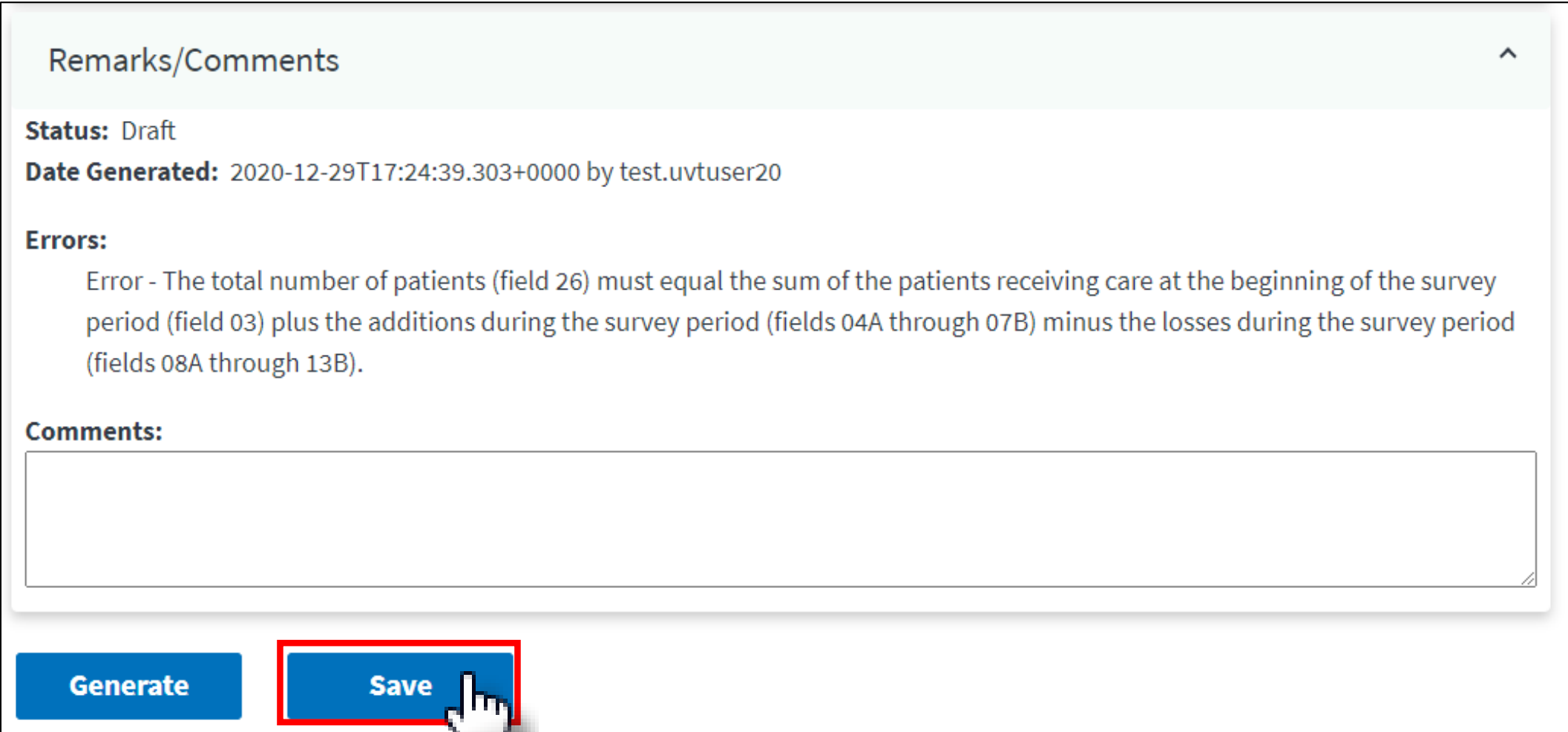

# **Summary: Editing an Existing CMS-2744**

- 1. Click the **Facilities** tab.
- 2. Click the **Form 2744** link.
- 3. Select the **Survey Year** and **Survey Status** and click **Search**.
- 4. Click the **View** link in the *Actions* section.
- 5. Click the **Edit** link.
- 6. Click the **Generate** button.
	- The pre-populated fields are automatically updated.
	- Make updates to the Treatment and Staffing fields (if needed).
- 7. Click the **Save** button.

### **Submitting a CMS-2744**

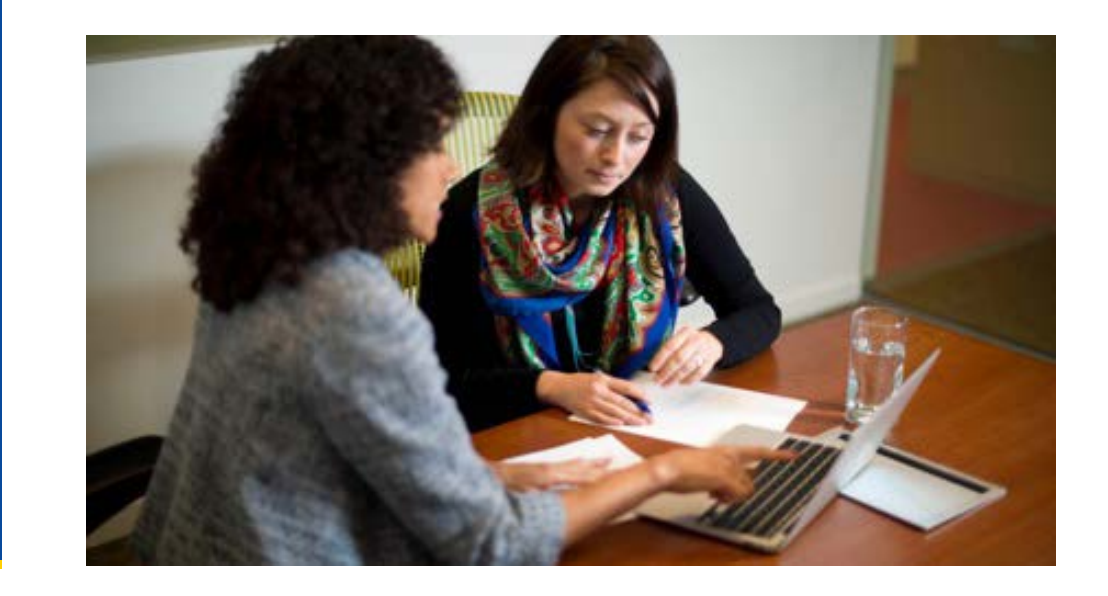

### **Click the Form 2744 Link from the Facilities Tab**

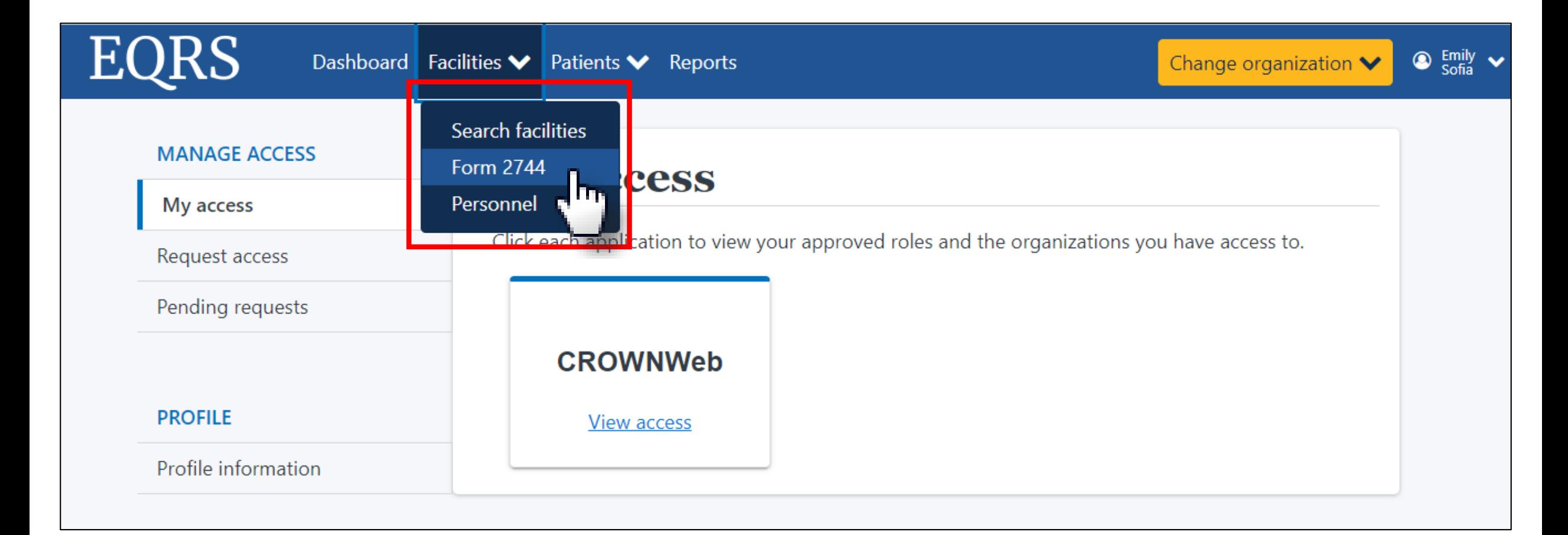

### **Enter the Desired Survey Year, Select Existing, and Click Search**

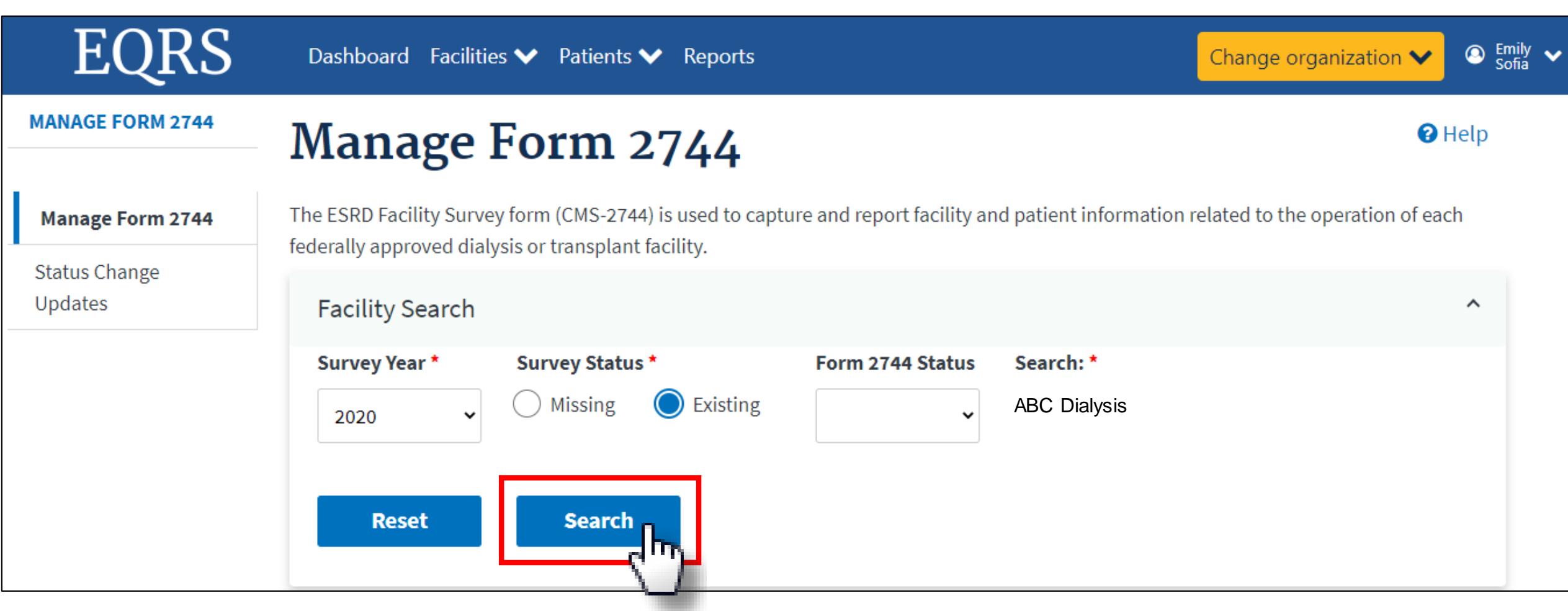

### **Click the View Link**

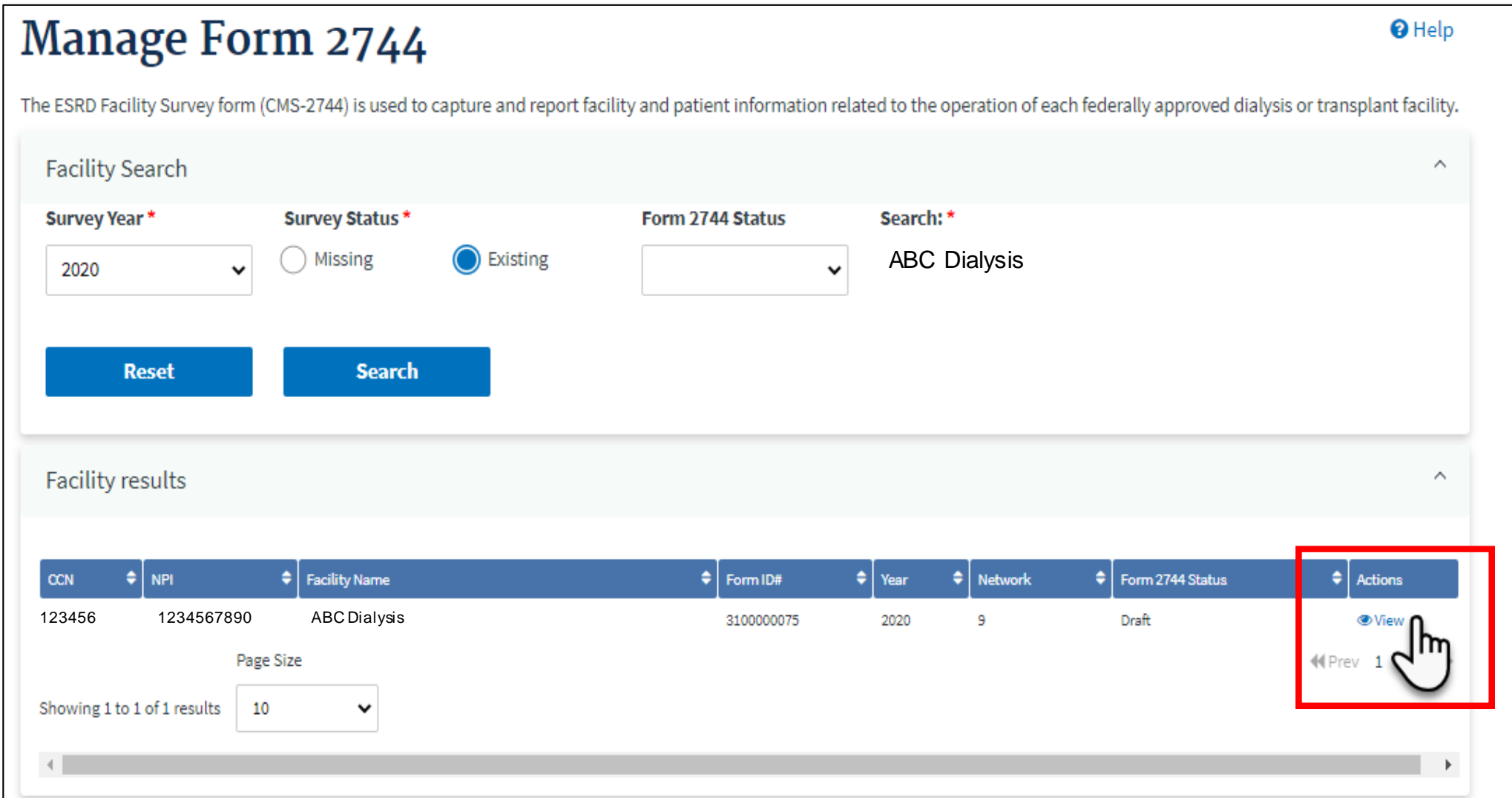

45

### **Click Submit For Review**

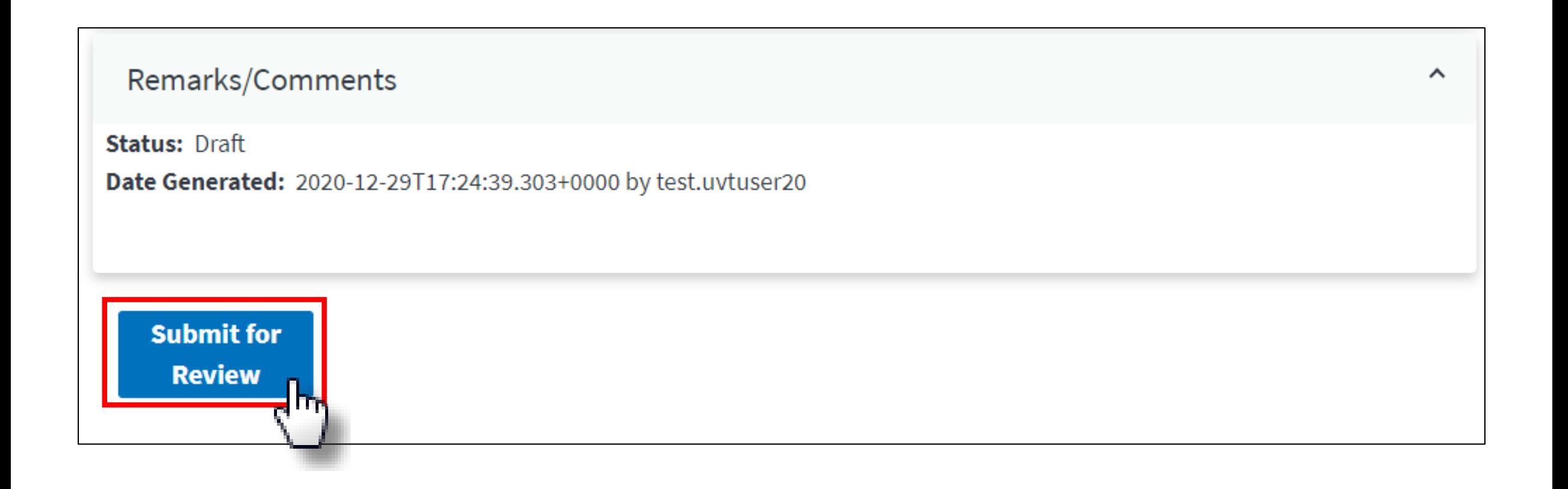

### **Review Confirmation Dialog Box, Click Yes**

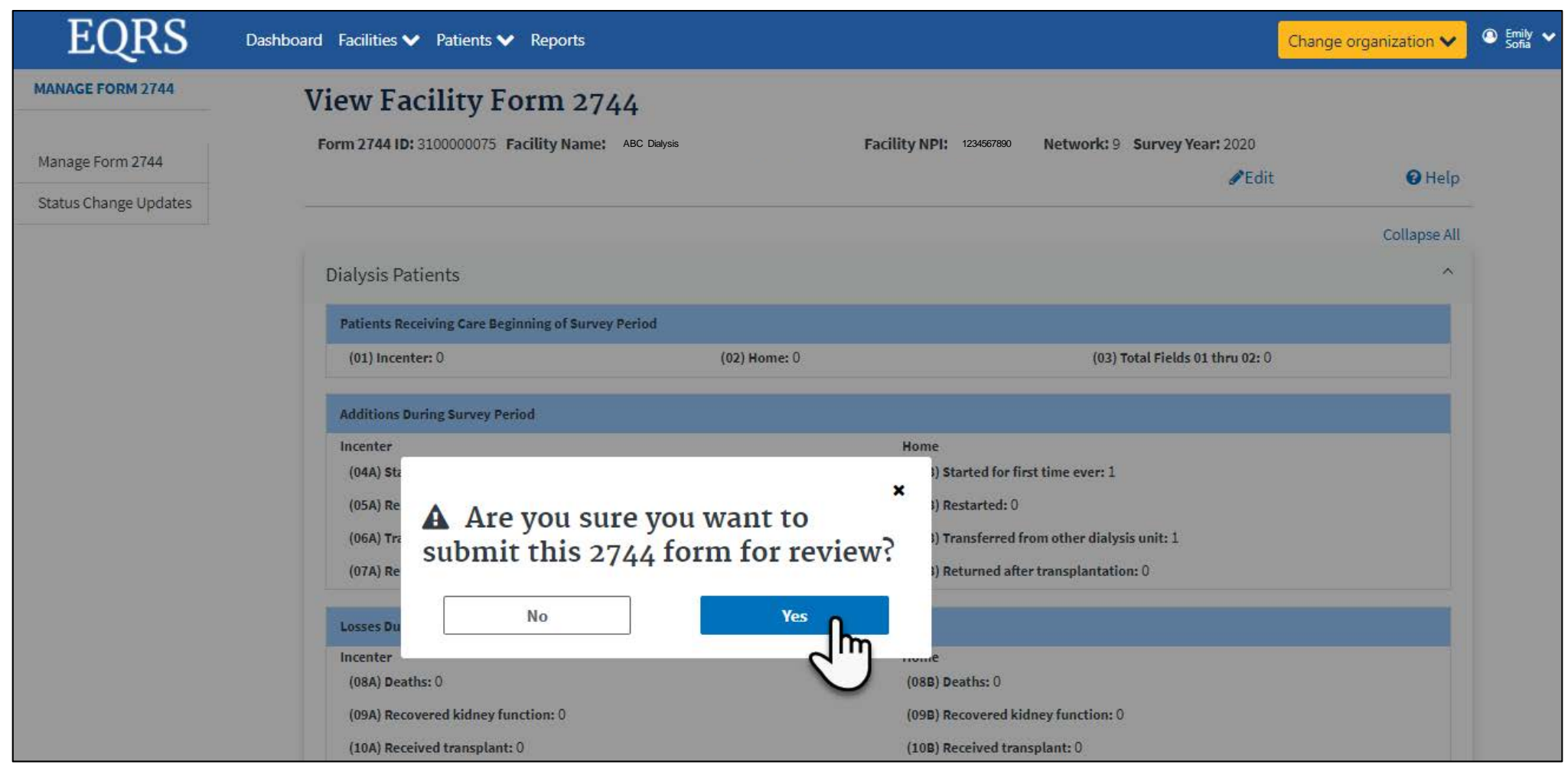

### **Successfully Submitted Form 2744**

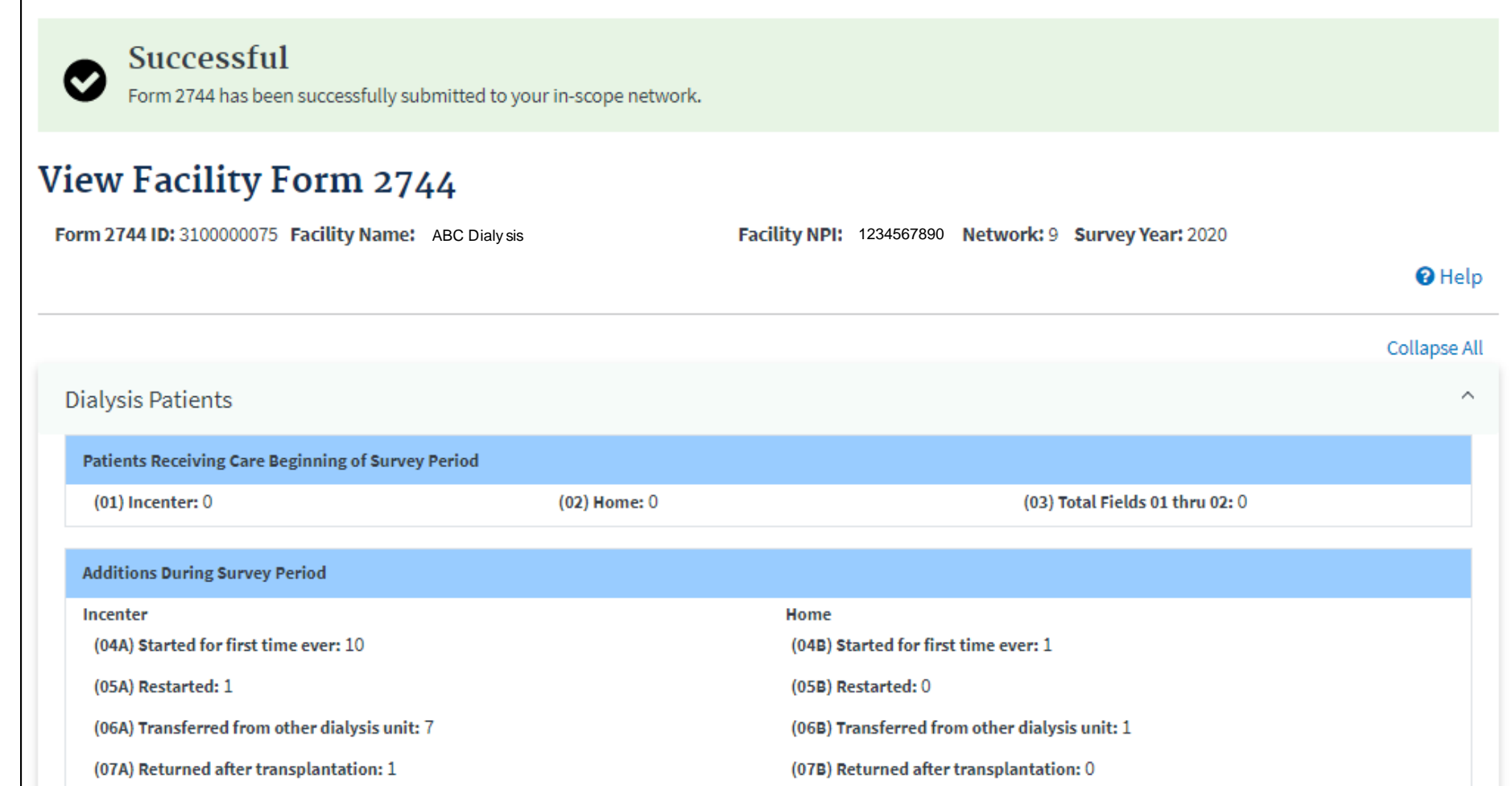

### **Monitor the CMS-2744: Click Status Change Updates**

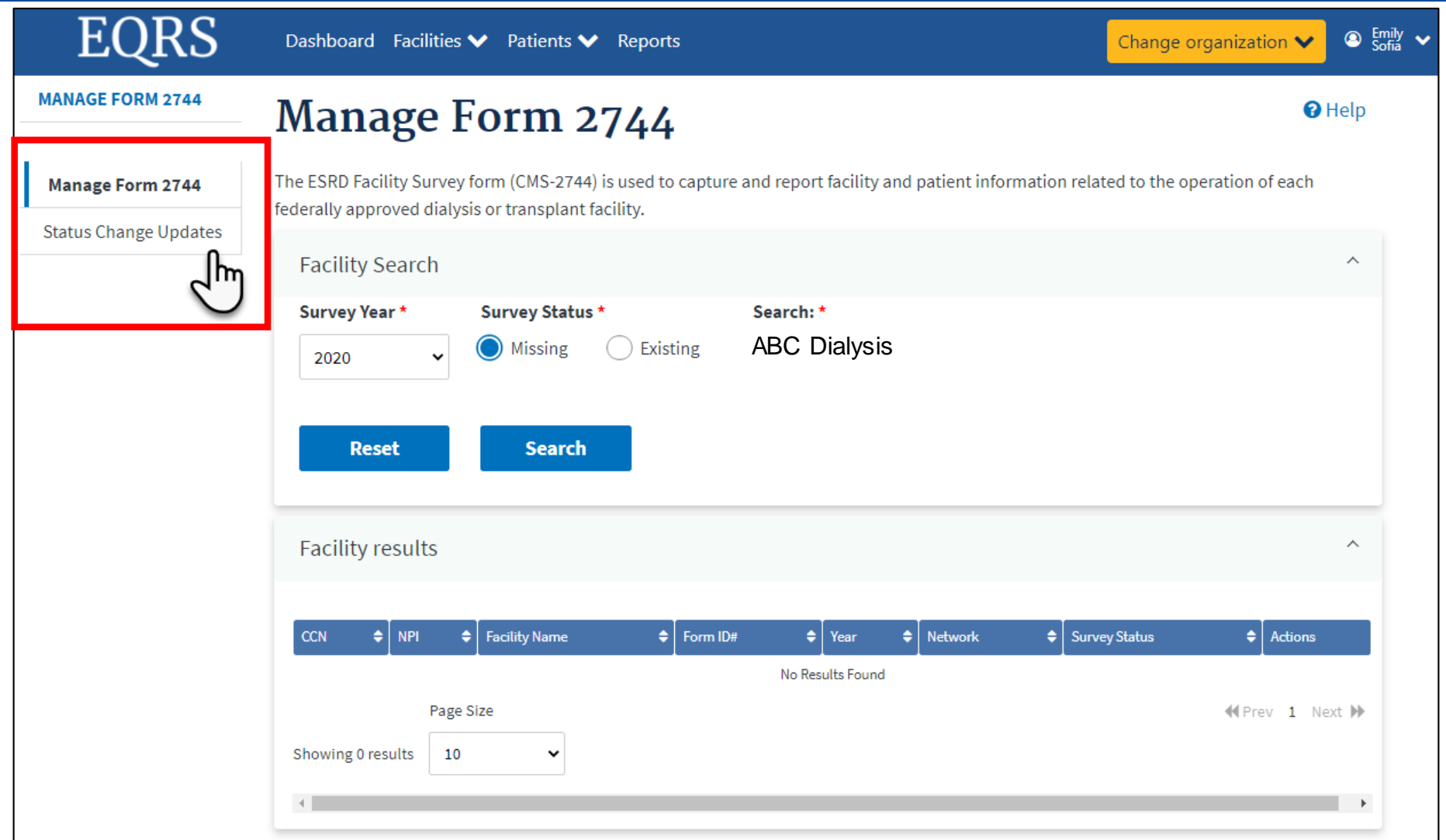

49

### **Monitor the CMS-2744: Status**

**Submitted for Review - When** facility submits CMS-2744 form acceptance.

**Accepted** - The Network accept final version from facility for appro

**Rejected** - The Network rejects  $CMS-2744$  forn returns it to the facility for furth updating.

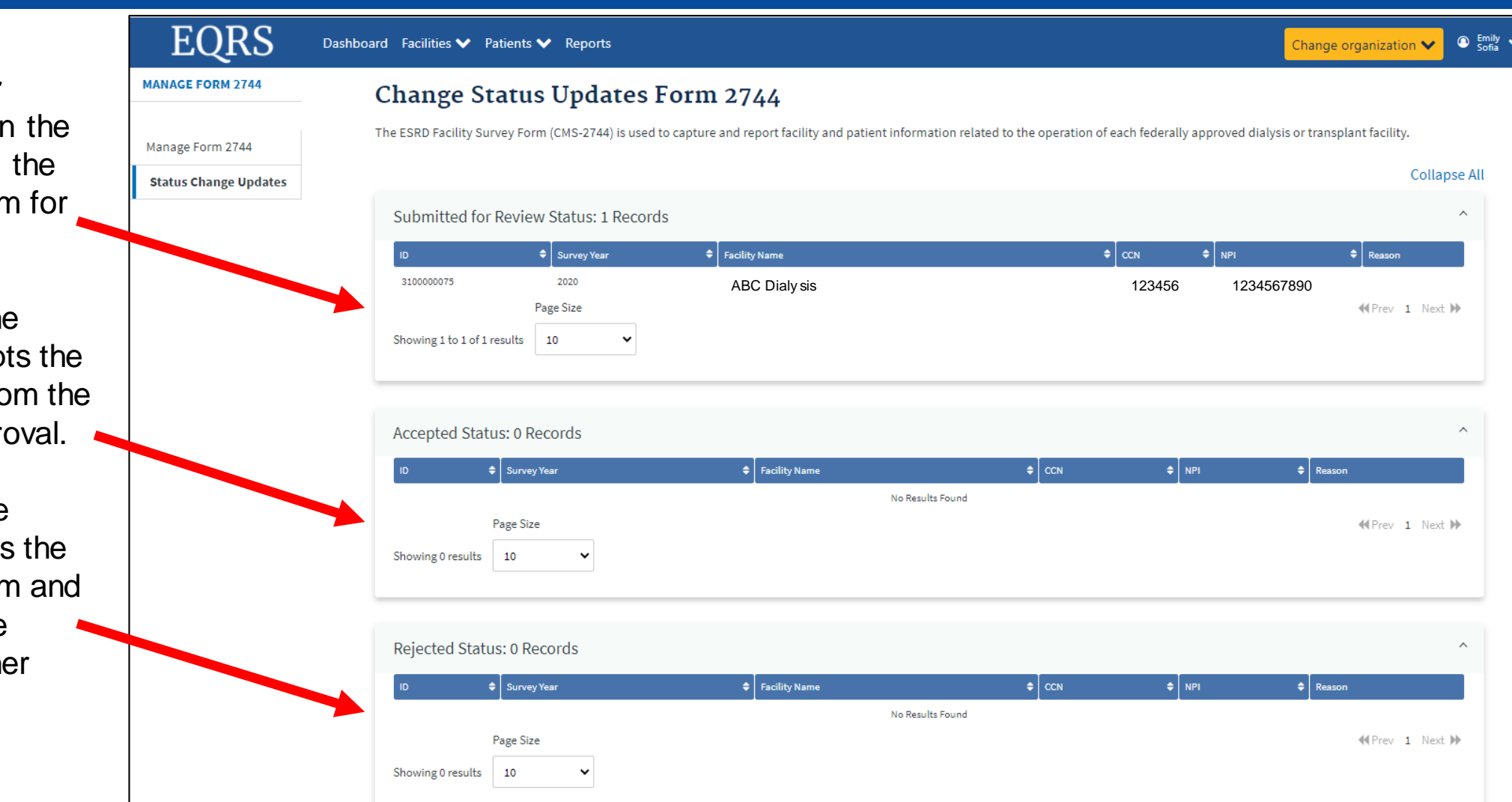

### **Monitor the CMS-2744: Status (Continued)**

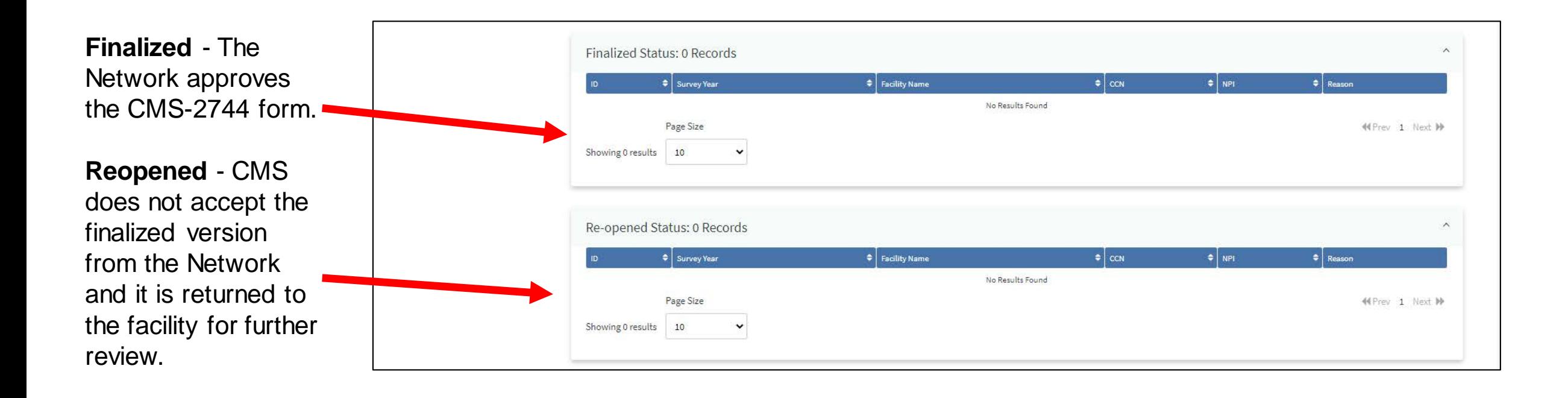

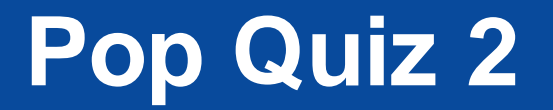

Who do you contact if you need assistance with finalizing your CMS-2744 form?

**Q** EOCT □ ESRD Network □ CMS

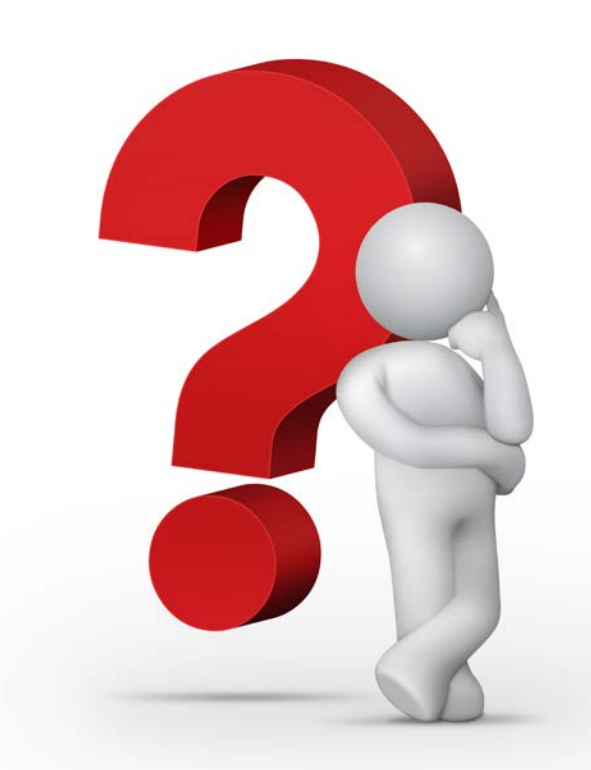

# **Summary: Submitting a CMS-2744**

- 1. Click the **Facilities** tab.
- 2. Click the **Form 2744** link.
- 3. Select the **Survey Year** and **Survey Status** and click **Search**.
- 4. Click the **View** link in the *Actions* section.
- 5. Click the **Submit for Review** button.
- 6. Click **Yes** in the *Confirmation Dialog* box.
- 7. Monitor the status via the *Status Change Updates* screen.

### **Submitting a CMS-2744B for a Transplant Center**

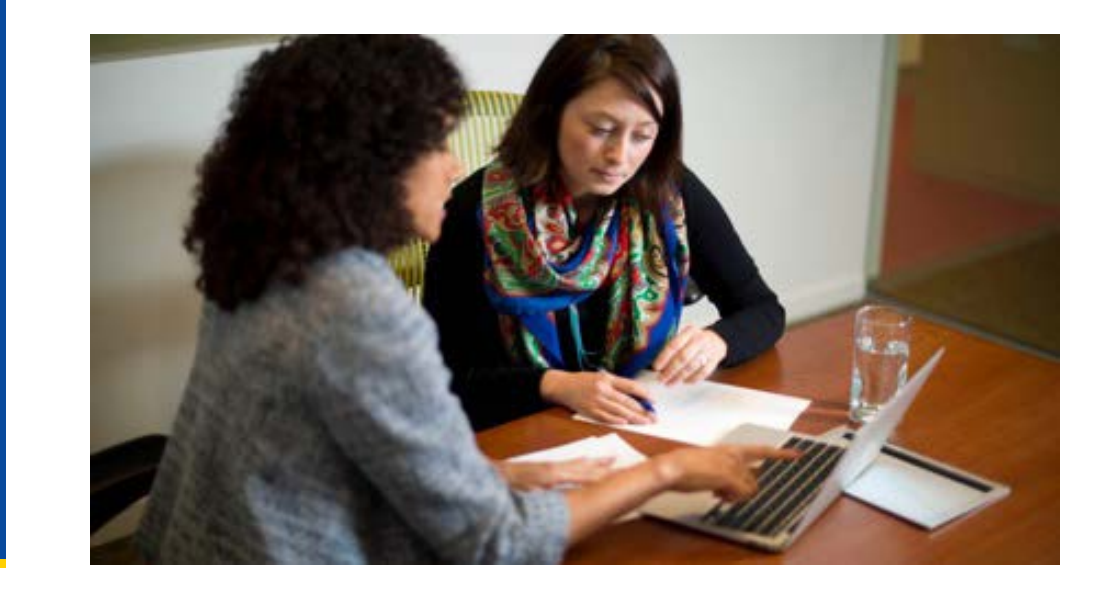

### **Access the Form 2744B**

The steps to access a CMS-2744B form for transplant centers are the same as a CMS-2744A form for dialysis facilities:

- 1. Click the **Change Organization** button to ensure that the correct center is selected.
- 2. Click the **Facilities** tab.
- 3. Click the **Form 2744** link.
- 4. Select the **Survey Year** and **Survey Status** and click **Search**.
- 5. Click the **Add** link in the *Actions* section.

### **Click the Generate Button**

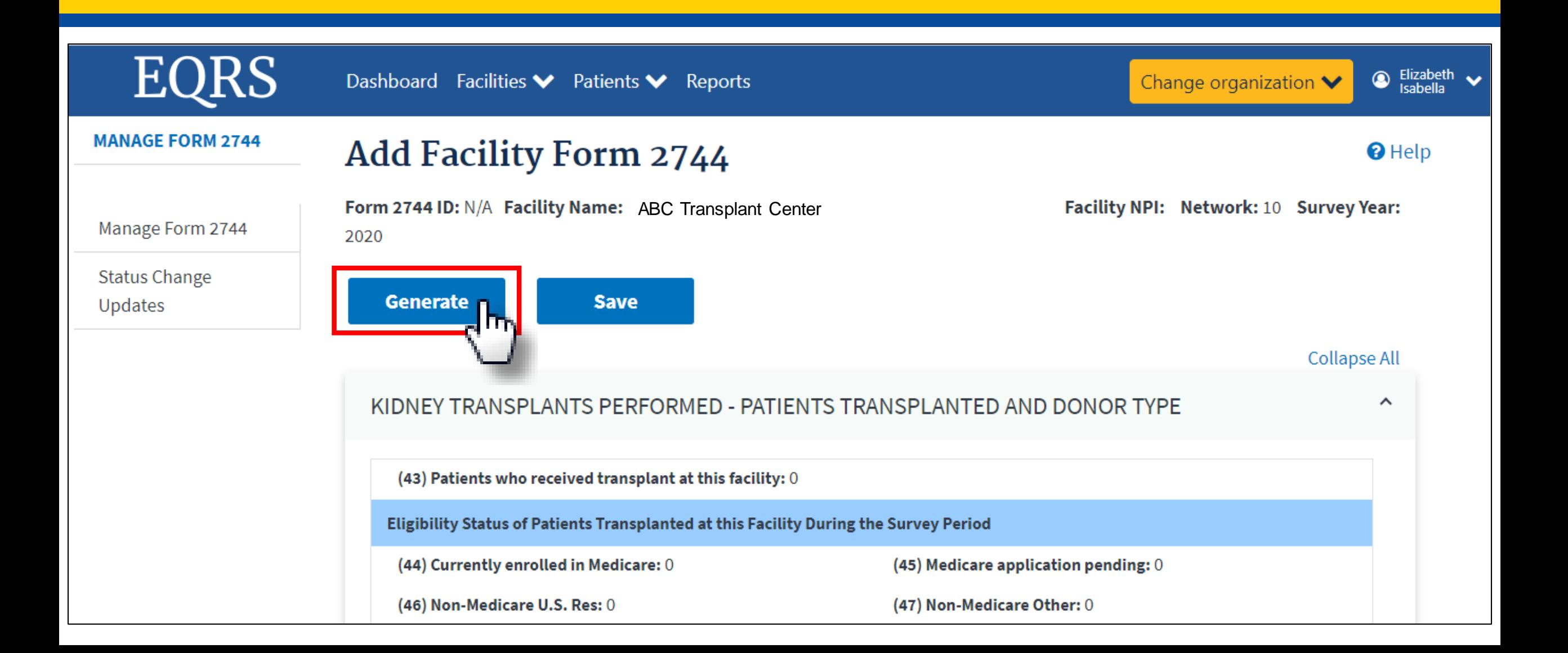

### **Review Pre-Populated Fields and Enter Patients Awaiting Transplant**

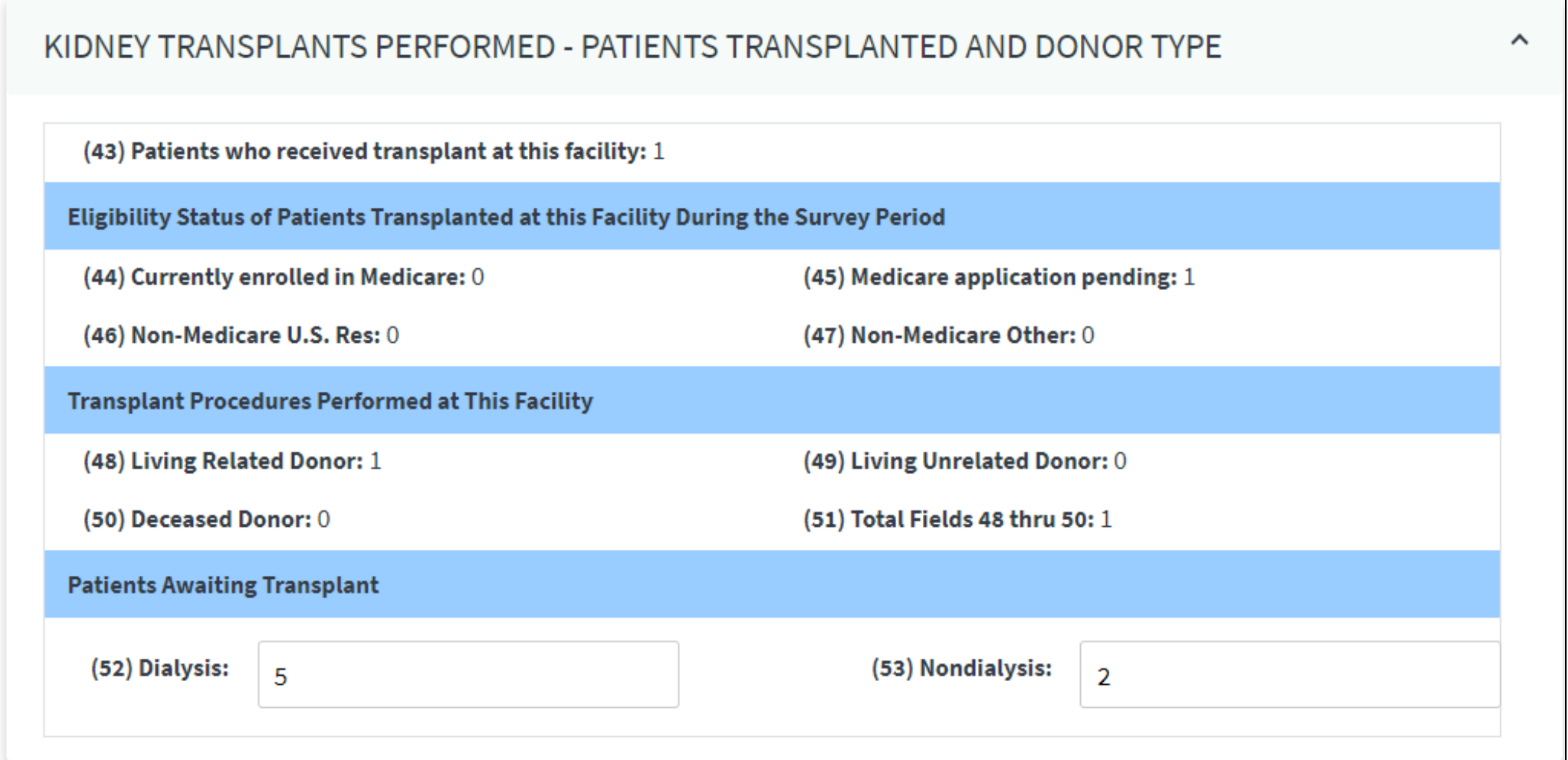

57

### **Review Remarks/Comments and Click Save**

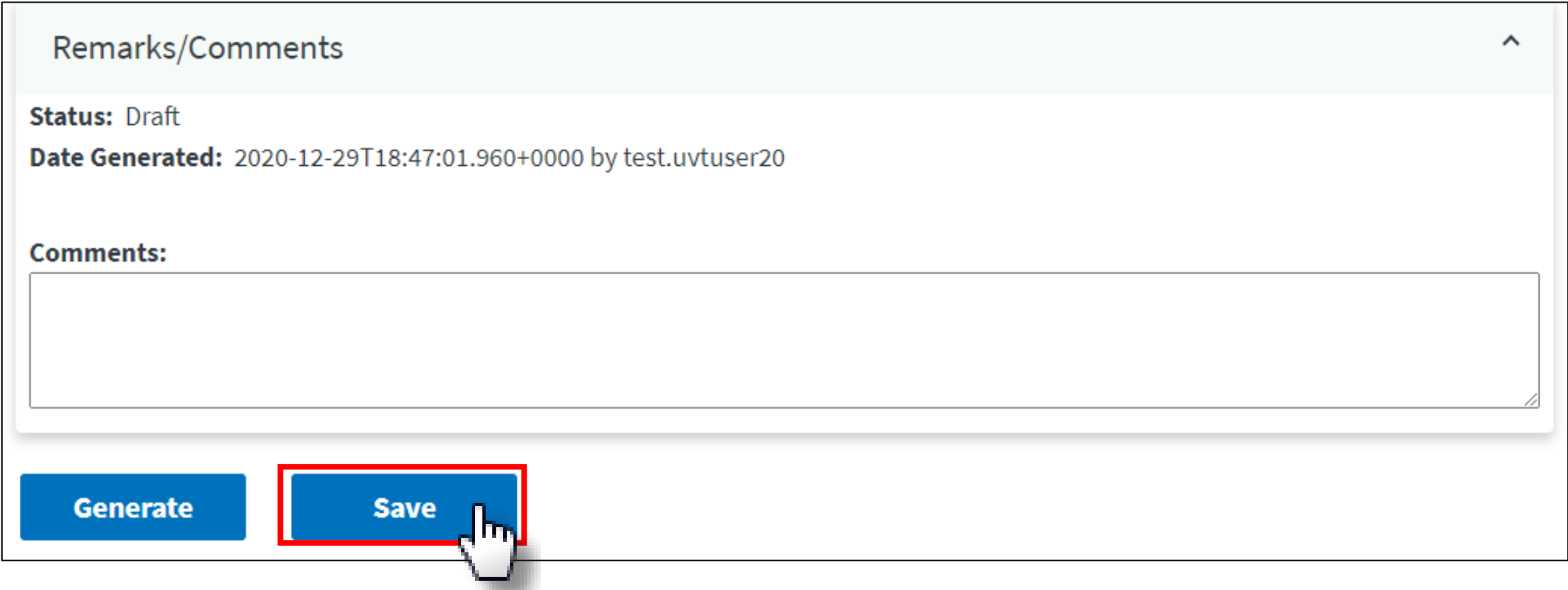

### **Click Submit for Review**

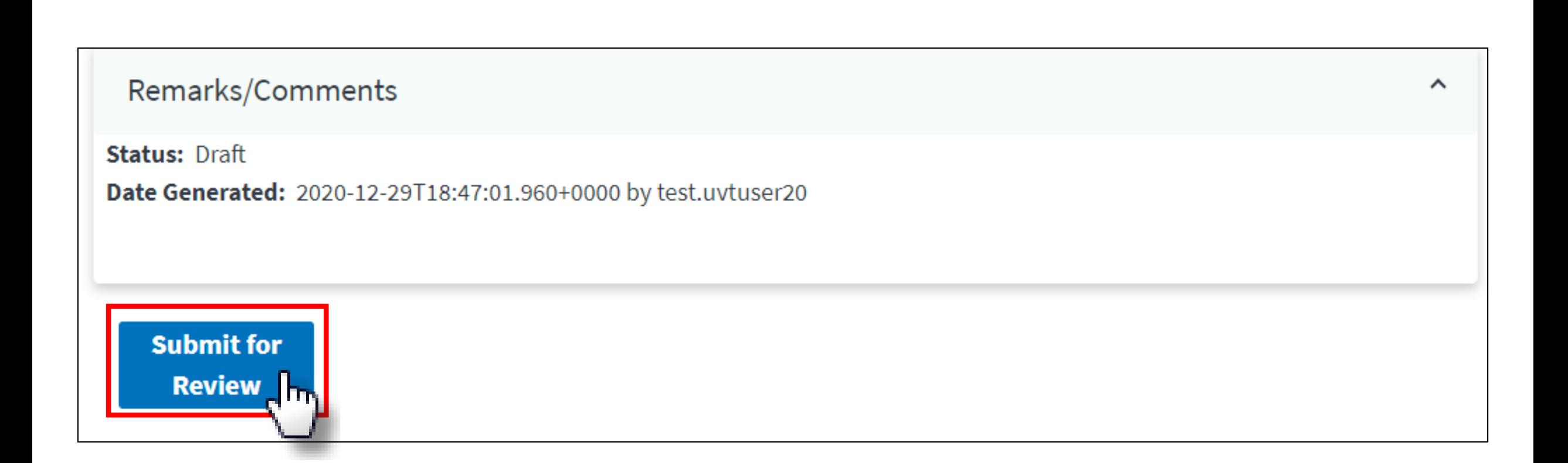

# **Summary: Submitting a CMS-2744B**

- 1. Click the **Change Organization** button to ensure that the correct center is selected.
- 2. Click the **Facilities** tab.
- 3. Click the **Form 2744** link.
- 4. Select the **Survey Year** and **Survey Status** and click **Search**.
- 5. Click the **Add** link in the *Actions* section.
- 6. Click the **Generate** button.
- 7. Review pre-populated data and enter **Patients Awaiting Transplant** information.
- 8. Click the **Save** button.
- 9. Click the **Submit for Review** button.

### **Questions**

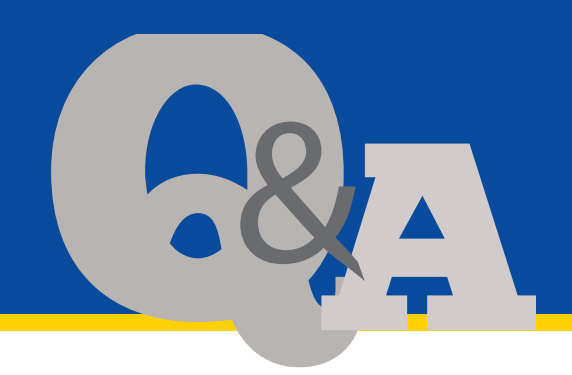

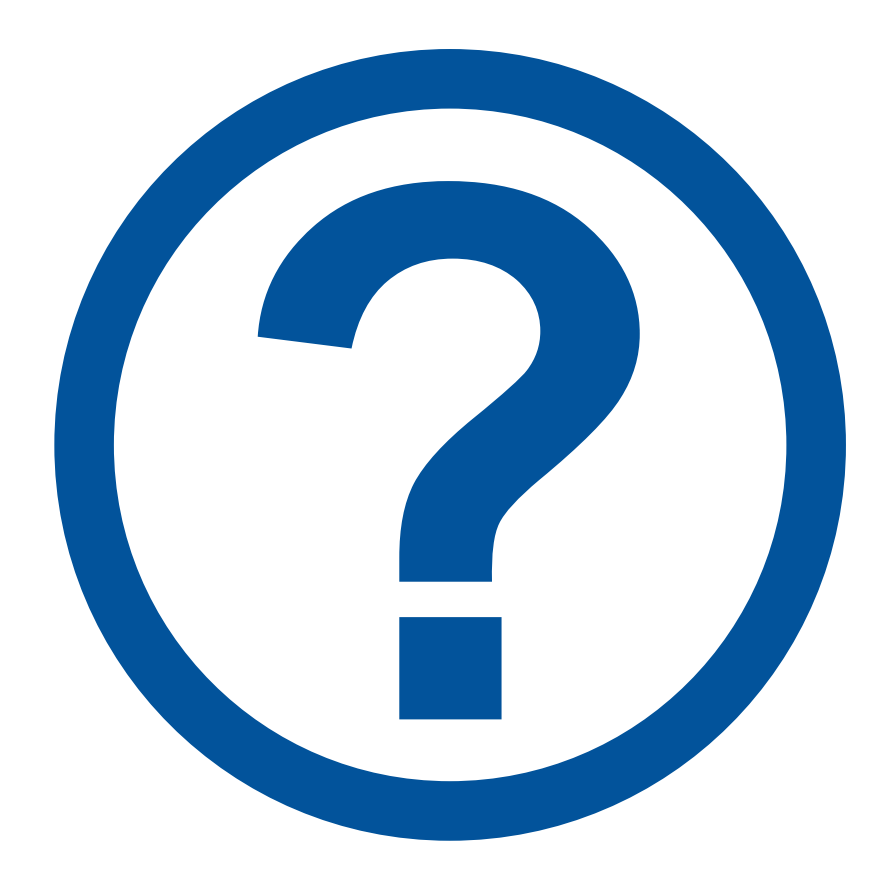

### **For Further Information…**

**Help Me Form: [http://help.MyCROWNWeb.org](http://help.mycrownweb.org/)** 

**Website: [http://www.MyCROWNWeb.org](http://www.mycrownweb.org/)**

**QualityNet Service Desk: 1-866-288-8912** 

**QualityNet Service Desk Email: [qnetsupport-esrd@hcqis.org](mailto:qnetsupport-esrd@hcqis.org)**

**ESRD QIP Questions: [ESRD QIP ServiceNow Q&A Tool](https://cmsqualitysupport.servicenowservices.com/qnet_qa)**

**EQRS User Research: [EQRSUserResearch@cms.hhs.gov](mailto:EQRSUserResearch@cms.hhs.gov)**

**ESRD Network Map:<https://esrdncc.org/en/ESRD-network-map/>**

An evaluation will pop up in your browser when the session ends.

**Please follow the link and let us know what you think and what you would like to be covered in future Town Hall events, thank you!**

### **Disclaimer**

This presentation was current at the time of publication and/or upload. If Medicare policy, requirements, or guidance changes following the date of posting, this presentation will not necessarily reflect those changes; given that it will remain as an archived copy, it will not be updated.

This presentation was prepared as a service to the public and is not intended to grant rights or impose obligations. Any references or links to statutes, regulations, and/or other policy materials are provided as summary information. No material contained herein is intended to replace either written laws or regulations. In the event of any discrepancy between the information provided by the presentation and any information included in any Medicare rules and/or regulations, the rules or regulations shall govern. The specific statutes, regulations, and other interpretive materials should be reviewed independently for a full and accurate statement of their contents.